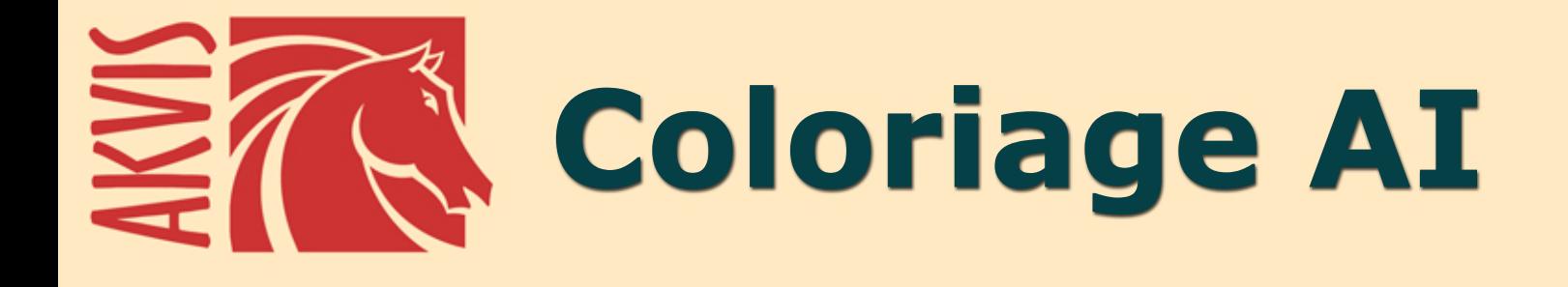

# **Coloração de imagens**

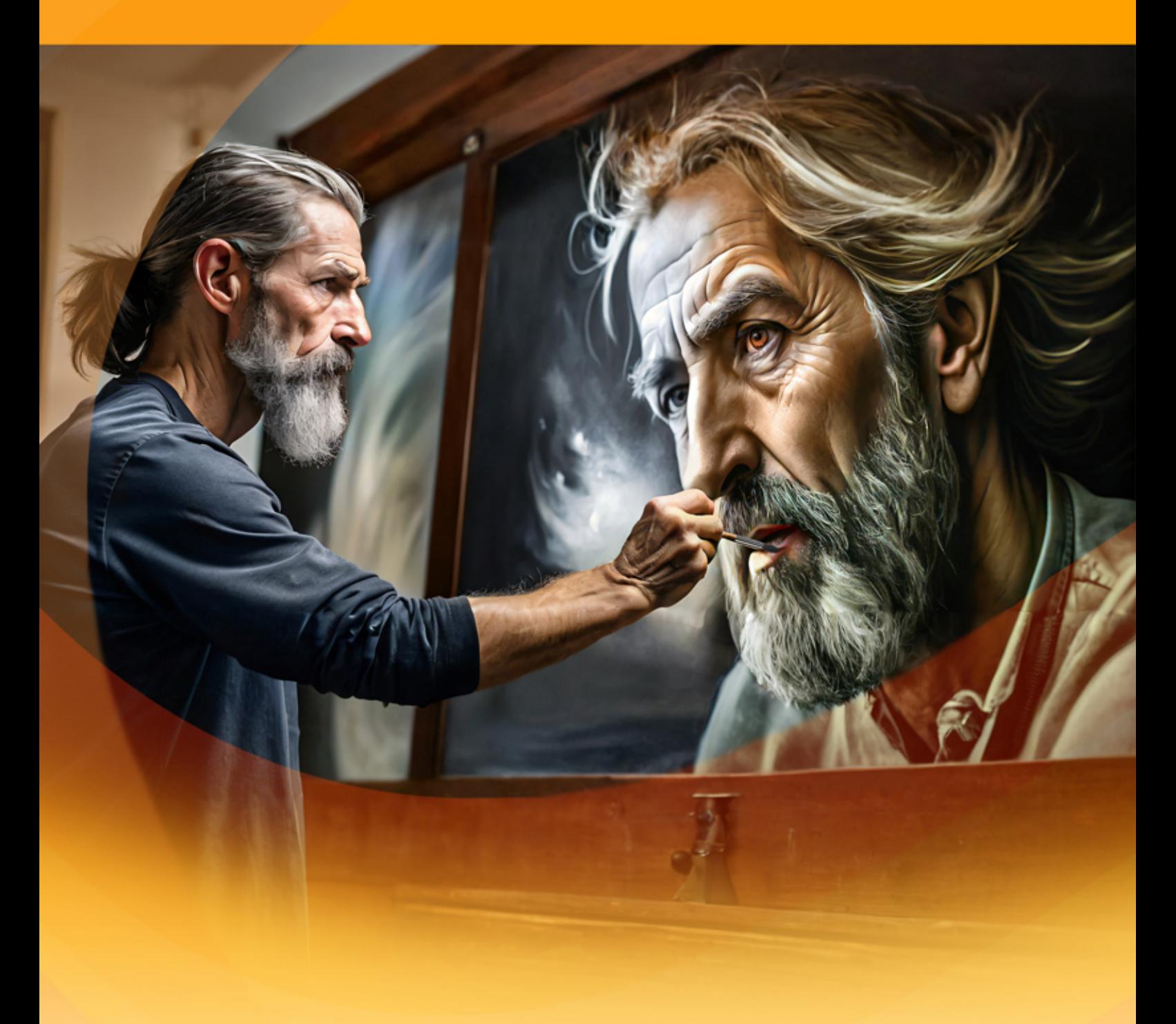

**akvis.com**

# **ÍNDICE**

- [Sobre o programa](#page-2-0)
- [Instalação para Windows](#page-9-0)
- [Instalação para Mac](#page-12-0)
- [Instalação para Linux](#page-14-0)
- [Ativação do programa](#page-17-0)
- Como funciona
	- [Àrea de trabalho](#page-20-0)
	- [Utilizando o programa](#page-23-0)
	- [Modo AI](#page-26-0)
	- [Modo Clássico](#page-28-0)
	- o [Seleção de cores](#page-30-0)
	- [Ferramentas e suas opções](#page-34-0)
	- [Pré-processamento](#page-42-0)
	- [Salvar e carregar as linhas](#page-43-0) [Dicas para colorização](#page-46-0)
	-
	- [Opções](#page-48-0)
	- [Processamento em lote](#page-49-0) [Imprimir a imagem](#page-50-0)
- Exemplos
	- [Um detalhe colorido](#page-52-0)
	- [Remover cor de uma área da foto](#page-54-0)
	- [Mudando a cor do corpo do carro](#page-56-0)
	- [Um antigo cartão postal](#page-58-0)
- [Os programas de AKVIS](#page-60-0)

# <span id="page-2-0"></span>**AKVIS COLORIAGE AI 15.5** | ADICIONE CORES A FOTOS EM PRETO E BRANCO

**AKVIS Coloriage AI** permite colorir fotos em preto e branco e substituir cores em imagens coloridas. A tecnologia de ponta mudará para sempre suas ideias sobre colorização de imagens!

O programa inclui um modo de coloração de imagens alimentado por AI baseado em aprendizado de máquina, bem como o método clássico de coloração manual usando seleção de zonas.

Dê nova vida às fotos em preto e branco!

**AKVIS Coloriage AI** manipula as cores de uma imagem: desde colorir fotos antigas em preto e branco até substituir cores nas fotos coloridas.

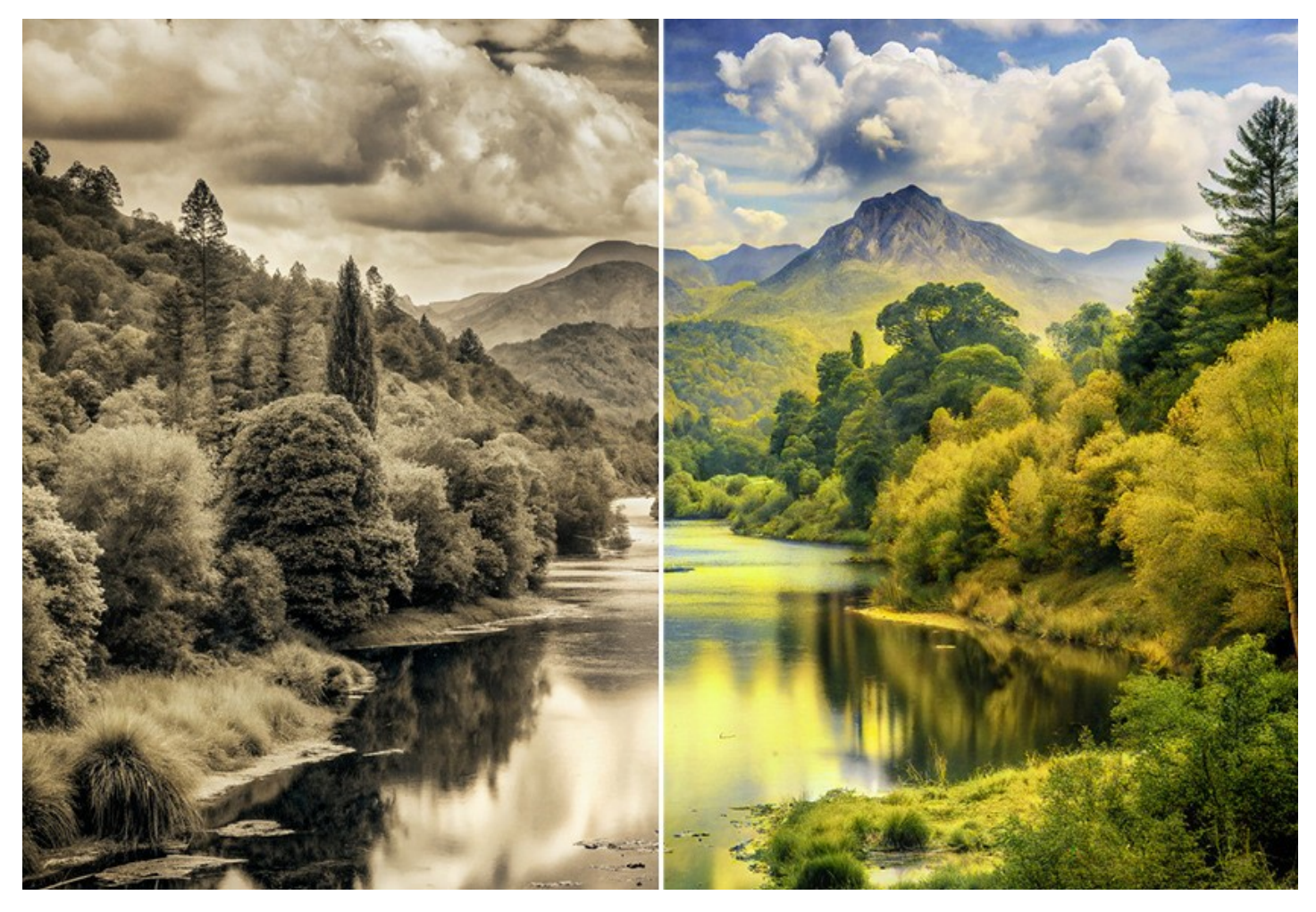

O software cria colorizações com aparência natural de maneira rápida e divertida. Funciona igualmente bem para colorir retratos, paisagens, moda e naturezas mortas.

Faça um presente para sua avó adicionando cor à foto escolar dela, substitua as cores do seu carro para ver como ficaria em cor escarlate, veja como você ficaria se tingisse o cabelo de vermelho! Veja o arquivo da sua família em cores!

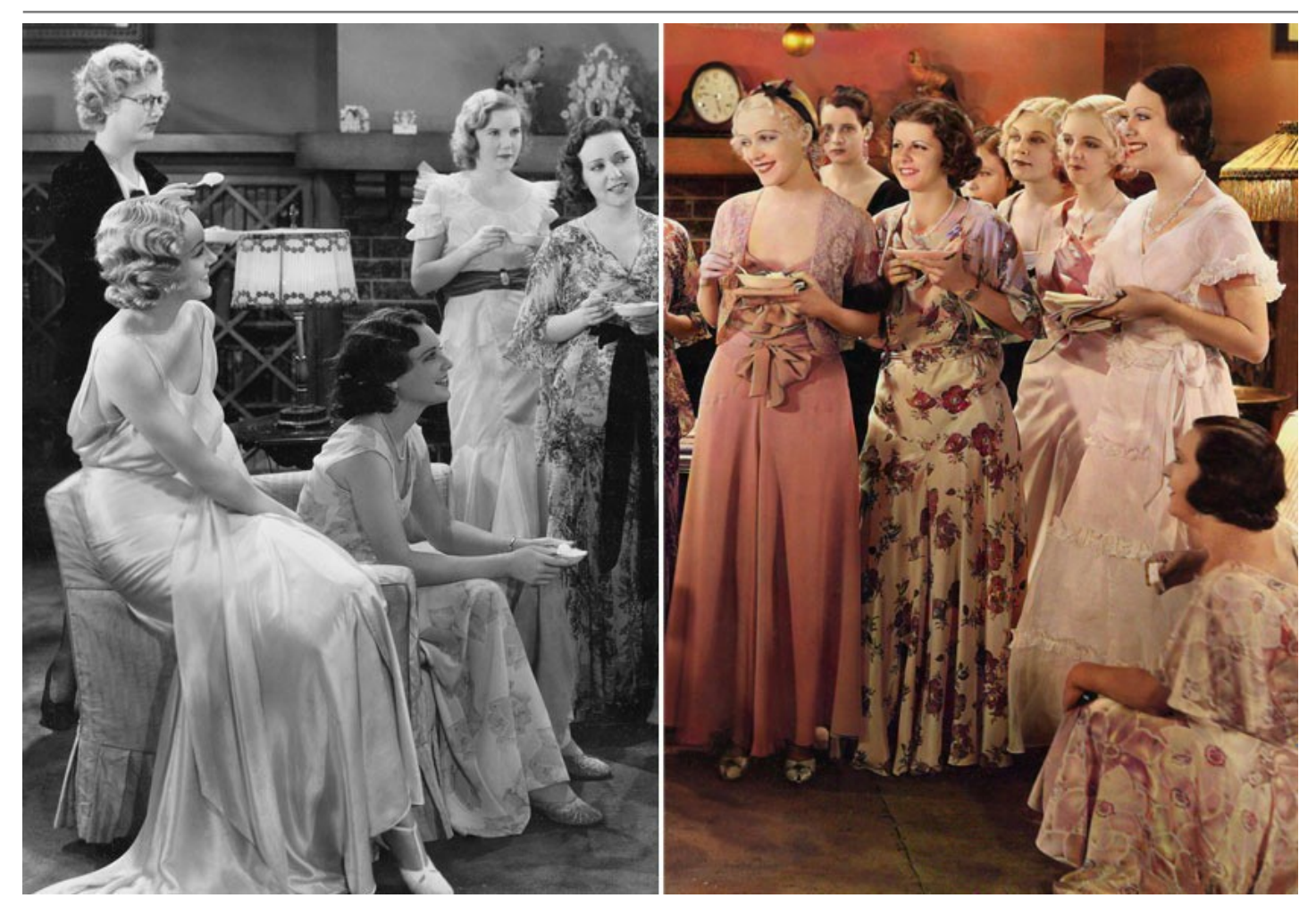

Este programa é a forma mais completa de colorir imagens. Usa não apenas a tecnologia inovadora de aprendizado de máquina e redes neurais, mas também inclui o velho e bom método de identificar manualmente zonas numa imagem e atribuir cores a essas áreas.

# **[Algoritmo de colorização de imagens baseado em AI](#page-26-0)**

A rede neural colore uma foto em preto e branco, reconhecendo bordas sem ultrapassar os contornos y aplicando cores o mais próximas possível da realidade.

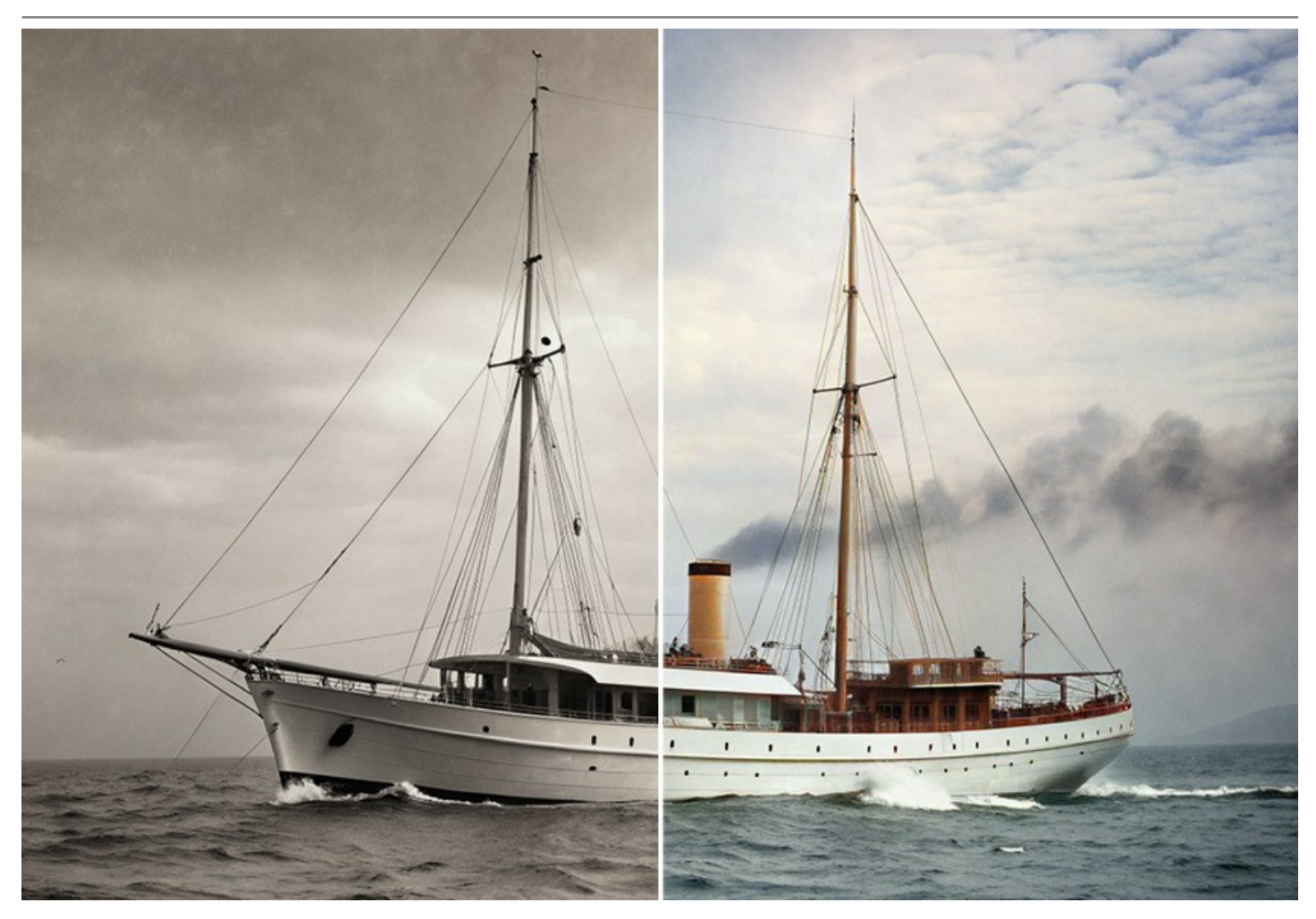

Ao contrário de muitas outras ferramentas e serviços de colorização de AI baseados em aprendizado de máquina, o programa AKVIS Coloriage AI não requer conexão à Internet. Funciona no modo completo tanto no período de teste, quanto na licença vitalícia.

Com Coloriage AI você obterá colorações brilhantes e vívidas com um único clique do mouse! Basta pressionar o botão *Executar*. É possível editar o resultado ajustando os parâmetros *Sensibilidade* e *Saturação*, bem como ferramentas adicionais.

Colorize suas fotos sem esforço com Coloriage AI!

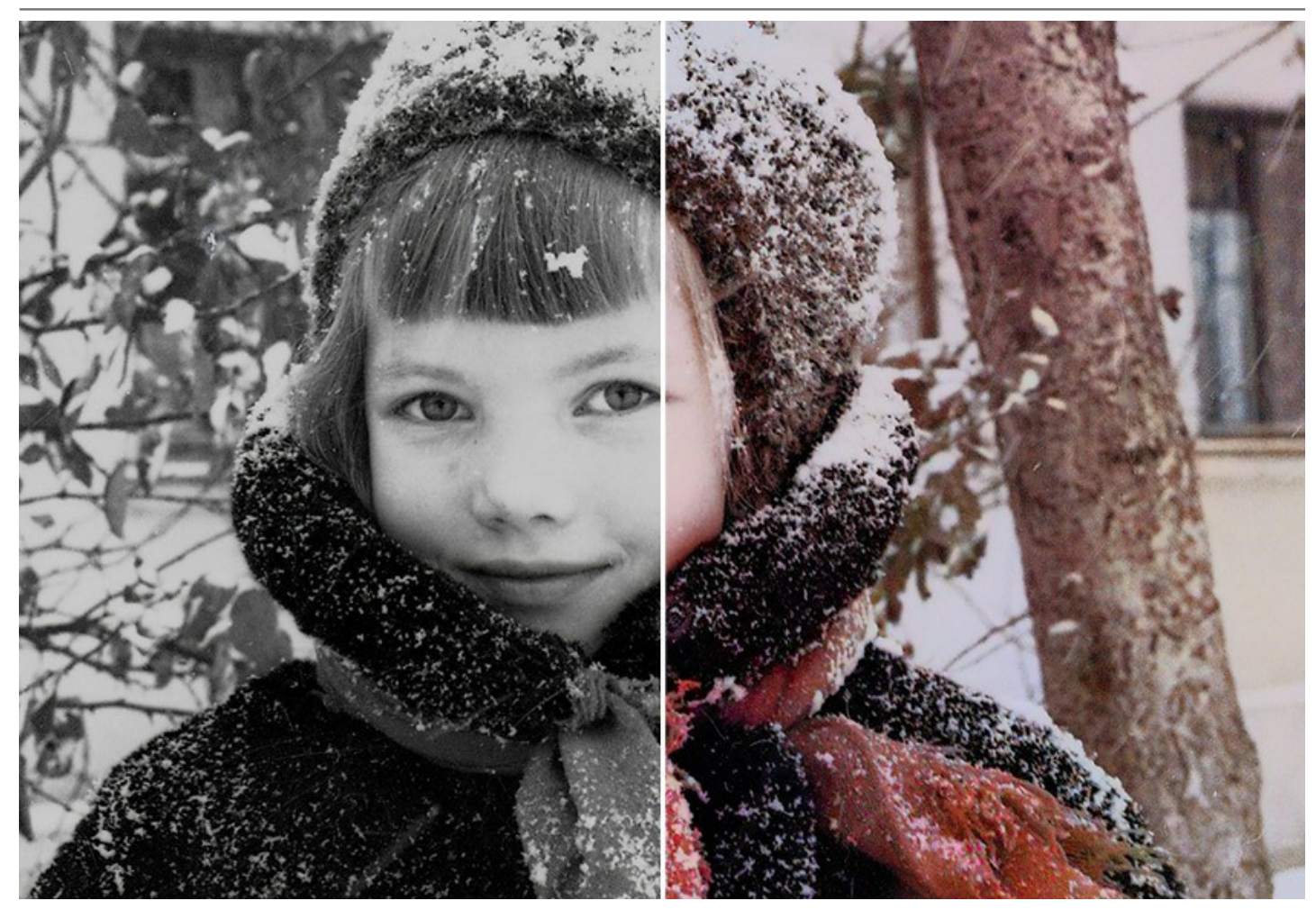

## **[Método clássico de zoneamento de cores](#page-28-0)**

É uma combinação dos modos manual (marcação de áreas) e automático (coloração). É tão fácil de usar como um livro para colorir. Indique as cores desejadas pelos traços do lápis, e o programa faz o resto do trabalho: reconhece as bordas do objeto e adapta a nova cor aos tons de cinza da imagem inicial. Os padrões de cores da pele, do céu, do verdor e das árvores ajudam os usuários a selecionar cores realistas para suas imagens. Você também pode fazer upload de qualquer foto como referência e copiar as cores diretamente dela.

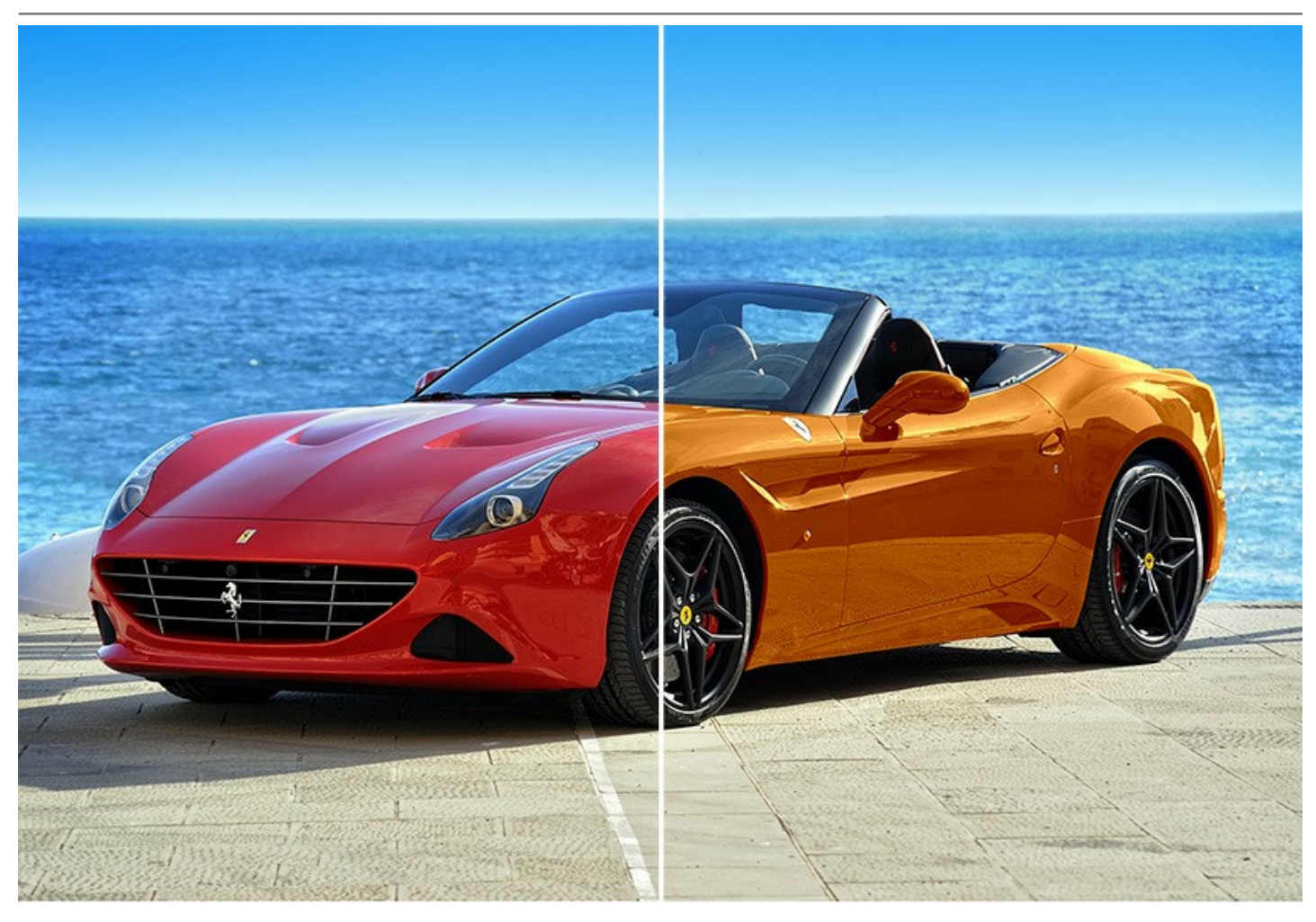

O software também inclui um conjunto das [ferramentas de pós-processamento](#page-38-0)  , que ajudam a editar os resultados da colorização. Essas ferramentas úteis estão disponíveis em ambos os modos - **AI** e **Clássico**.

Use as ferramentas **Pincel alterar cor**, **Pincel de afinação**, **Escurecer**, **Clarear** e **Saturar** na fase final do fluxo de trabalho. A ferramenta **Pincel histórico** permite retornar a imagem ao estado original e enfraquecer o efeito.

Aplique sua criatividade e encontre uma grande variedade de outros usos do software! Você pode criar fundos coloridos a partir de imagens comuns, usar Coloriage AI para se livrar do efeito de olhos vermelhos, fazer dessaturação e coloração seletivas, etc.

Os exemplos coloridos de aplicação do programa ilustram melhor as capacidades de Coloriage AI.

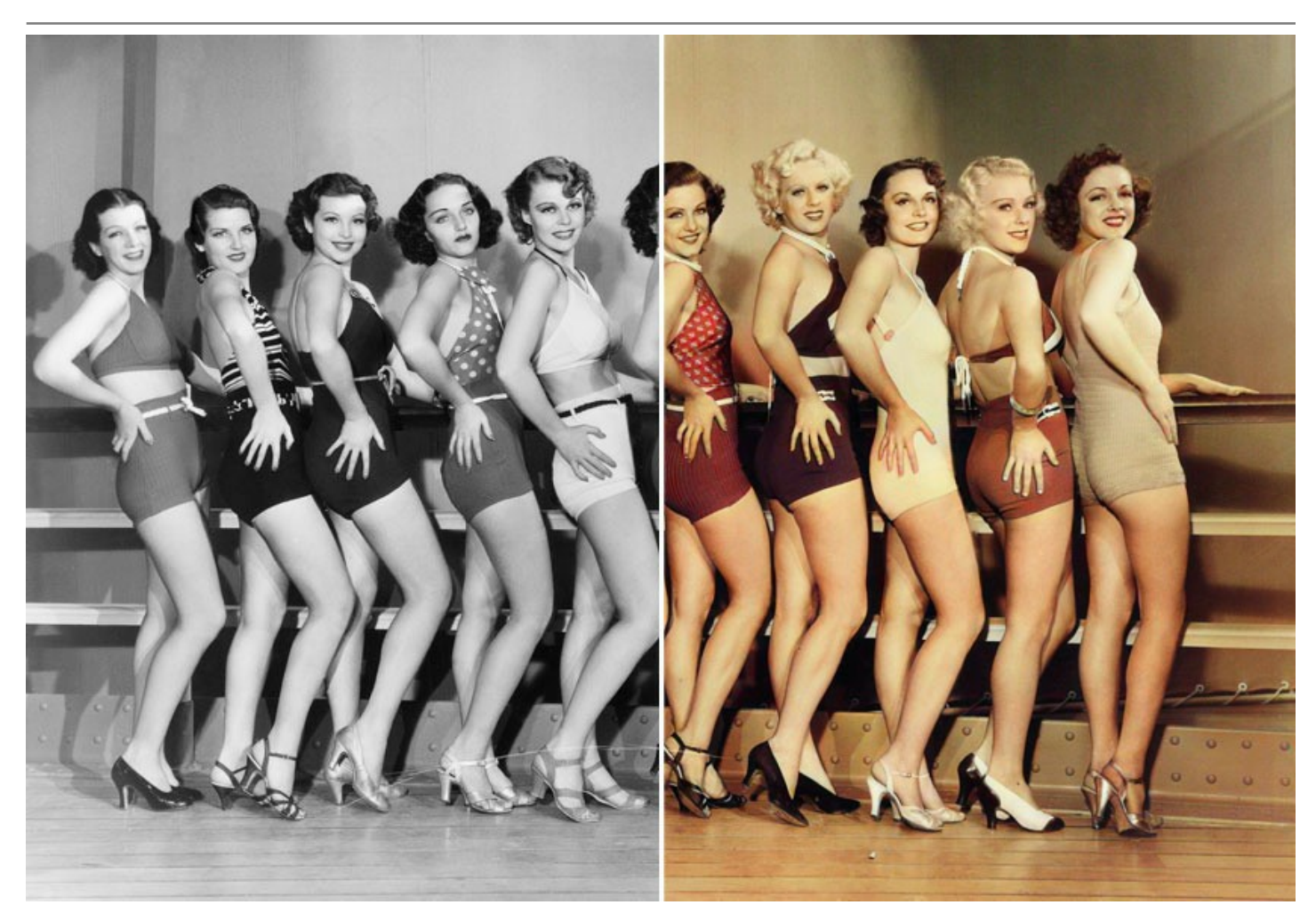

No modo **AI**, o software fornece o **[Processamento em lote](#page-49-0)**, uma função que permite colorir automaticamente várias imagens de uma só vez. Basta escolher uma pasta com fotos em preto e branco ou com quadros de um filme em preto e branco. Todas as imagens serão coloridas automaticamente!

**AKVIS Coloriage AI** está disponível como um *programa independente (standalone)* e como *plugin* (um programa acessório).

A versão plugin é compatível com [AliveColors, Adobe Photoshop, Photoshop Elements, Corel PaintShop Pro, etc. Consulte a](https://akvis.com/pt/compatibility-software.php?utm_source=help) página de compatibilidade.

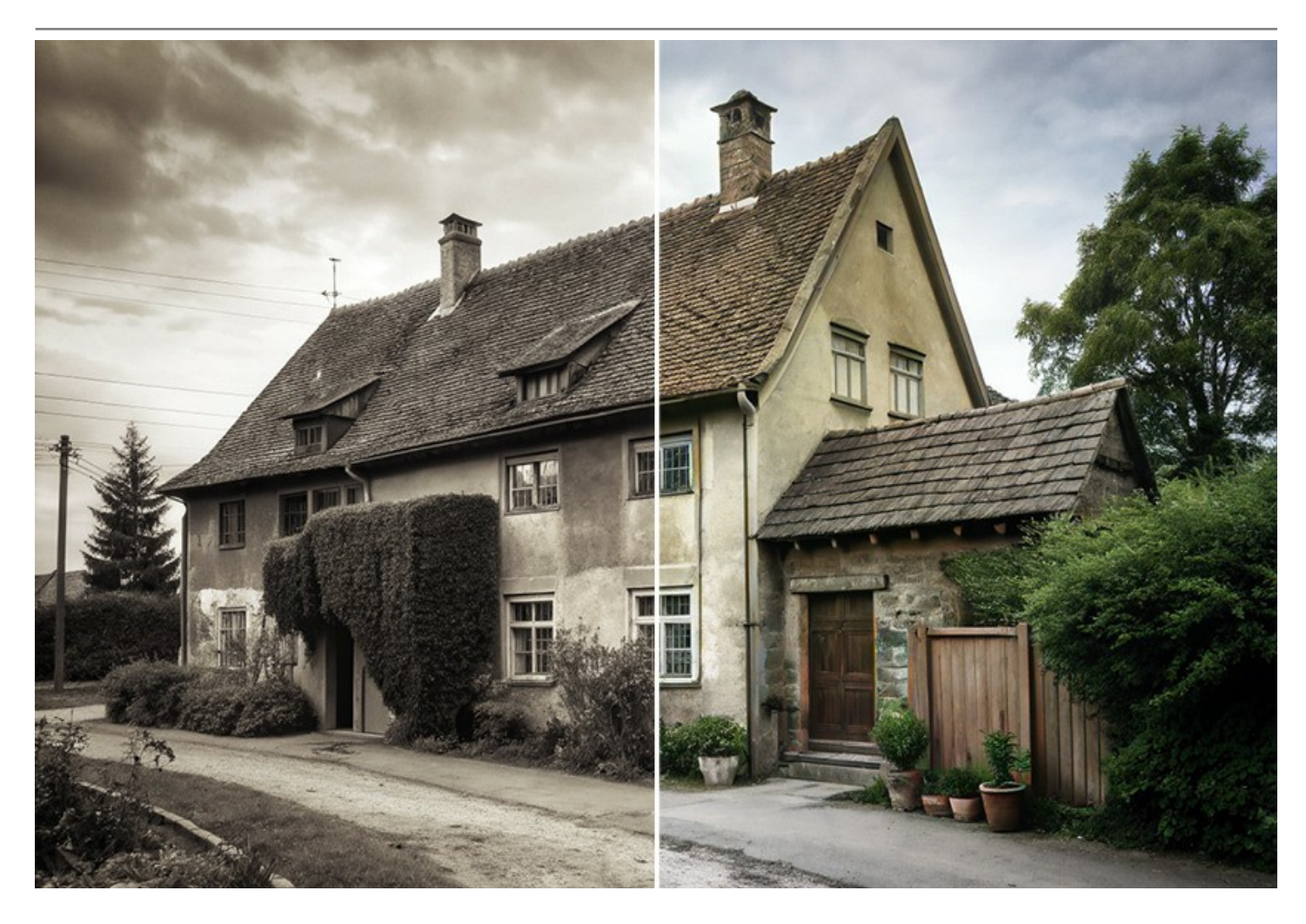

# <span id="page-9-0"></span>**INSTALAÇÃO EM WINDOWS**

Por favor, siga as instruções para instalar os programas de AKVIS no Windows.

**Atenção!** É necessário ter os direitos do administrador para instalação os programas.

Antes de instalação o plugin é necessário fechar o editor de imagens, em que você deseja instalar o plugin. Ou execute novamente o editor de imagens após a instalação do plugin.

- 1. Execute o arquivo **exe**.
- 2. Selecione o idioma e clique no botão **Instalar** para iniciar o processo de instalação.
- 3. Leia o Acordo da licença. Ative a caixa de seleção **"Aceito os termos do Contrato de Licença"** e clique no botão **Seguinte**.

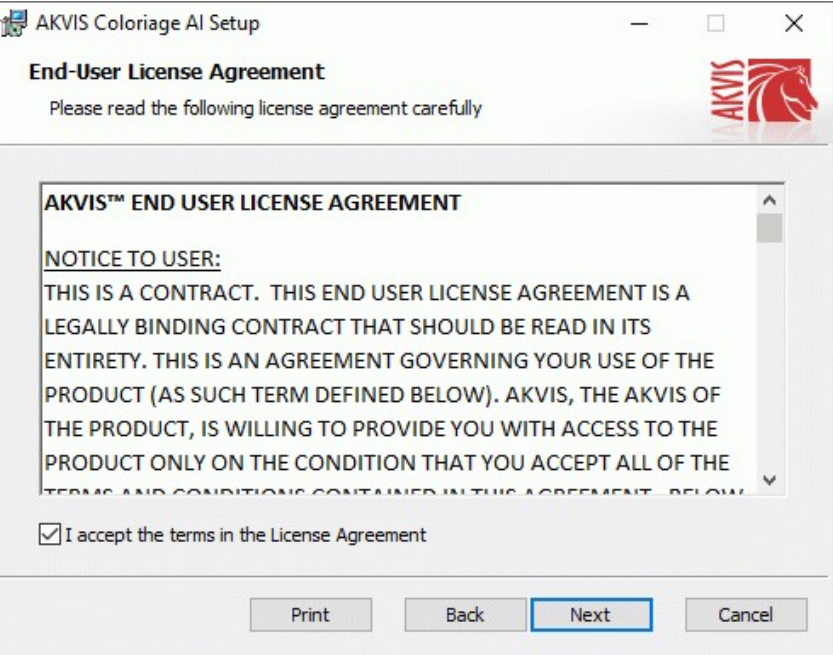

4. Para instalar **a versão do plugin** selecione o editor (ou editores) de imagens na lista.

Para instalar **a versão independente** do Coloriage AI active a caixa de diálogo **Standalone**. Para criar um atalho para o programa no desktop ative o componente **Criar atalho em Área de trabalho**.

Pressione o botão **Seguinte**.

![](_page_9_Picture_90.jpeg)

5. Pressione o botão **Instalar**.

![](_page_10_Picture_30.jpeg)

6. A instalação começa

![](_page_10_Picture_31.jpeg)

7. O processo de instalação é terminado.

Você pode subscrever-se a **Boletim de notícias de AKVIS** para ser informado sobre atualizações, eventos e ofertas especiais. Digite seu endereço de e-mail e confirme que você aceita a Política de Privacidade.

![](_page_11_Picture_1.jpeg)

8. Cliquar o botão **Concluir** para saida do programa da instalação.

Após a instalação da versão **standalone**, você verá o nome do programa no menu **Iniciar** e um atalho na área de trabalho, se durante a instalação a opção correspondente foi habilitada.

Depois de instalação do plugin, vai ver em menu dos *Filtros*/*Efeitos* de editor. Por exemplo em **Photoshop**: **Filtros -> AKVIS –> Coloriage AI**, em **AliveColors**: **Effects -> AKVIS –> Coloriage AI**.

# <span id="page-12-0"></span>**INSTALAÇÃO EM MAC**

Por favor, siga as instruções para instalar os programas no Mac.

É necessário ter os direitos do administrador para instalação os programas.

- 1. Abra o disco virtual **dmg**:
	- **akvis-coloriage-app.dmg** para instalar a versão **Standalone** (independiente)
	- **akvis-coloriage-plugin.dmg** para instalar o **Plugin** em editores de imagens.
- 2. Verá um texto de acordo, chamado **Acordo da licença**. Em caso de consentimento com **Acordo da licença** clique no botão **Aceitar**.

![](_page_12_Picture_126.jpeg)

3. Então, uma janela com a aplicação de **AKVIS Coloriage AI** ou com a pasta de **AKVIS Coloriage AI Plugin** abrir-se-á.

![](_page_12_Picture_127.jpeg)

4. Para instalar a versão **standalone** arraste a aplicação **AKVIS Coloriage AI** na pasta **Aplicações**.

Para instalar a versão **plugin** arraste a pasta de **AKVIS Coloriage AI Plugin** na pasta de **Plug-ins** de seu editor gráfico.

**AliveColors**: Você pode escolher em **Preferences** a pasta dos plugins.

**Photoshop CC 2023, CC 2022, CC 2021, CC 2020, CC 2019, CC 2018, CC 2017, CC 2015.5**: **Library/Application Support/Adobe/Plug-Ins/CC**;

**Photoshop CC 2015**: **Aplicações/Adobe Photoshop CC 2015/Plug-ins**;

**Photoshop CS6**: **Aplicações/Adobe Photoshop CS6/Plug-ins**.

![](_page_13_Picture_1.jpeg)

(clique para ampliar)

Depois de instalação do **plugin**, vai ver em menu dos Filtros/Efeitos de editor uma nova fôlha. Selecione em **Photoshop**: **Filtros -> AKVIS -> Coloriage AI**, em **AliveColors**: **Effects -> AKVIS -> Coloriage AI**.

A versão **standalone** do programa é executada por clique duplo no seu ícone.

Você também pode executar o programa de AKVIS no aplicativo **Fotos** escolhendo o comando **Imagem -> Editar com** (em High Sierra e versões posteriores do macOS).

## <span id="page-14-0"></span>**INSTALAÇÃO NO LINUX**

**Nota:** Os programas de AKVIS são compatíveis com **Linux kernel 5.0+ 64-bit**. Você pode descobrir a versão do kernel usando o comando **uname -srm**.

Por favor, siga as instruções para instalar os programas no Linux.

Instalação em sistemas baseados em **Debian**:

**Nota:** Você precisa das permissões apt-install ou apt-get necessárias para instalar o software.

- 1. Execute o terminal.
- 2. Crie um diretório para armazenar as chaves:

sudo mkdir -p /usr/share/keyrings

3. Baixe a chave que assinou o repositório:

curl -fsSL https://akvis.com/akvis.gpg | sudo tee /usr/share/keyrings/akvis.gpg >/dev/null

or

wget -O - https://akvis.com/akvis.gpg | sudo tee /usr/share/keyrings/akvis.gpg >/dev/null

#### 4. Adicione o repositório à lista onde o sistema procura por pacotes para instalar:

echo 'deb [arch-=i386 signed-by=/usr/share/keyrings/akvis.gpg] https://akvis-deb.sfo2.cdn.digitaloceanspaces.com akvis non-free' | sudo tee /etc/apt/sources.list.d/akvis.list

5. Atualize a lista de pacotes conhecidos:

sudo apt-get update

6. Instale AKVIS Coloriage AI

sudo apt-get install akvis-coloriage

7. A instalação está completa.

Inicie o programa através do terminal ou usando o atalho do programa.

8. Para atualizações automáticas, use o comando:

sudo apt-get upgrade

Para remover o programa:

sudo apt-get remove akvis-coloriage --autoremove

## Instalação em sistemas baseados em **RPM** (**CentOS**, **RHEL**, **Fedora**):

- 1. Execute o terminal.
- 2. Registre a chave que assinou o repositório:

sudo rpm --import https://akvis.com/akvis.asc

3. Adicione o repositório ao sistema:

sudo wget -O /etc/yum.repos.d/akvis.repo https://akvis.com/akvis.repo

4. Atualize a lista de pacotes:

ao usar o gerenciador de pacotes **dnf**:

sudo dnf update

ao usar o gerenciador de pacotes **yum**:

sudo yum update

5. Instale AKVIS Coloriage AI:

ao usar o gerenciador de pacotes **dnf**:

sudo dnf install akvis-coloriage

ao usar o gerenciador de pacotes **yum**:

sudo yum install akvis-coloriage

#### 6. A instalação está completa.

Inicie o programa através do terminal ou usando o atalho do programa.

#### 7. Para atualizações automáticas:

ao usar o gerenciador de pacotes **dnf**:

sudo dnf upgrade

ao usar o gerenciador de pacotes **yum**:

sudo yum upgrade

8. Para remover o programa:

ao usar o gerenciador de pacotes **dnf**:

sudo dnf remove akvis-coloriage

ao usar o gerenciador de pacotes **yum**:

sudo yum remove akvis-coloriage

## Instalação em **openSUSE**.

- 1. Execute o terminal.
- 2. Faça login como um usuário root.
- 3. Adicione a chave que assinou o repositório:

rpm --import http://akvis.com/akvis.asc

4. Adicione o repositório ao sistema:

zypper ar -r https://akvis.com/akvis.repo akvis

5. Atualize a lista de pacotes:

zypper ref

6. Instale AKVIS Coloriage AI:

zypper install akvis-coloriage

7. A instalação está completa.

Inicie o programa através do terminal ou usando o atalho do programa.

8. Para atualizações automáticas:

zypper update

Para remover o programa:

zypper remove akvis-coloriage

#### Instalação com o uso de **Flatpak**:

- 1. Execute o terminal.
- 2. Adicione o repositório Flathub:

sudo flatpak remote-add --if-not-exists flathub https://flathub.org/repo/flathub.flatpakrepo

#### 3. Adicione o repositório AKVIS

sudo flatpak remote-add --if-not-exists akvis --from https://akvisflatpak.sfo3.cdn.digitaloceanspaces.com/com.akvis.flatpakrepo

# 4. Instale AKVIS Coloriage AI:

sudo flatpak install -y akvis com.akvis.akvis-coloriage

## 5. A instalação está completa.

Inicie o programa usando o atalho do programa ou o terminal:

flatpak run com.akvis.akvis-coloriage

6. Para atualizar todos os flatpaks instalados, use o comando:

sudo flatpak update -y

para remover o programa:

sudo flatpak remove -y com.akvis.akvis-coloriage

Para exibir a interface do programa corretamente, é recomendável instalar o gerenciador composto Compton ou Picom.

#### <span id="page-17-0"></span>**COMO ATIVAR UM PROGRAMA AKVIS**

**Atenção!** Durante o processo de ativação o seu computador deve estar conectado à Internet.

Se isto não for possível, oferecemos uma forma alternativa ([veja como fazer a ativação desconectado](#no-inet)).

Faça o download e instale o programa **[AKVIS Coloriage AI](#page-2-0)**. [Leia as instruções de instalação aqui](https://akvis.com/pt/tutorial/install-akvis/index.php?utm_source=help).

Quando você executa a versão não registrada, uma janela inicial aparecerá com informações gerais sobre a versão e o número de dias que restam em seu período de teste.

Você também pode abrir a janela Sobre o programa pressionando o botão **no Painel de controle do programa**.

![](_page_17_Picture_7.jpeg)

Clique no botão **TESTAR** para avaliar o software. Uma nova janela se abre com variações de licenças disponíveis.

Você não precisa registrar a versão de avaliação para testar todos os recursos do software. Basta usar o programa durante o período de avaliação de 10 dias.

Durante o período de teste você pode tentar todas as opções e escolher o tipo de licença que você quiser. Selecione um dos tipos de funcionalidades oferecidas: **Home**, **Deluxe** ou **Business**. Sua escolha de licença afetará quais recursos estarão disponíveis no programa. [Consulte a tabela de comparação](https://akvis.com/pt/coloriage/comparison.php?utm_source=help) para mais detalhes sobre os tipos de licença e as versões do software.

Se o período de avaliação expirou, o botão **TESTAR** estará desabilitado.

Clique no botão **COMPRAR** para escolher e comprar a licença do produto.

Quando o pagamento é efetuado, você receberá um número de série para o programa no seu endereço de e-mail em poucos minutos.

Clique no botão **ATIVAR** para iniciar o processo de ativação.

![](_page_18_Picture_128.jpeg)

Digite seu nome e o número de série do programa.

Selecione um modo da ativação do programa: pela conexão direta ou e-mail.

# **Conexão direta**:

Recomendamos fazer a ativação pela conexão direta.

Nesta etapa o computador deve estar conectado à Internet.

Clique no botão **ATIVAR**.

O registo é finalizado!

#### **Ativação por e-mail**:

No caso de escolher a ativação via e-mail, uma mensagem é criada com todas as informações necessárias.

**NOTA**: Você pode usar esse método também para **Ativação offline**:

Se o seu computador não estiver conectado à Internet, você pode transferir a mensagem de ativação para outro computador com ligação à Internet, através de USB, e enviar e-mail para: [activate@akvis.com](mailto:activate@akvis.com).

**Por favor, não envie screenshot (imagem capturada da tela)!** Basta copiar o texto e salvá-lo.

Precisamos do número de série do software, o seu nome e número de ID de Hardware (HWID) do seu computador.

Criaremos o arquivo de licença (**Coloriage.lic**) utilizando estas informações e enviaremos para o seu e-mail.

Salve o arquivo .**lic** (não abri-lo!) no computador onde você deseja registrar o software, na pasta **AKVIS** em documentos compartilhados (públicos):

No **Windows**:

**C:\Users\Public\Documents\AKVIS**

No **Mac**:

**/Users/Shared/AKVIS**

**Linux**:

**/var/lib/AKVIS**

O registo será finalizado!

![](_page_19_Picture_1.jpeg)

Quando o programa estiver registrado, o botão **COMPRAR** transforma-se no botão **UPGRADE** que permite melhorar a sua licença (por exemplo, alterar uma licença **Home** para **Home Deluxe** ou **Business**).

# <span id="page-20-0"></span>**ÀREA DE TRABALHO**

**[AKVIS Coloriage AI](#page-2-0)** está disponível em duas versões: como **aplicação autonoma** (**standalone**) e como um **plugin** para um editor de foto.

- *Standalone* é um programa autônomo, você pode abri-lo diretamente clicando no ícone do programa.
- $\bullet$ *Plugin* é um módulo adicional para um [editor de foto.](https://akvis.com/pt/compatibility-software.php?utm_source=help) Para chamar o plugin, [selecioná-lo a partir de filtros](#__________________ci_jenkins_help_coloriage_out_all_pt_howwork_howwork__plugin) do seu programa de edição de imagem.

A área de trabalho de **AKVIS Coloriage AI** é organizada de acordo com o modo de colorização da imagem escolhido no Painel de controle: **[AI](#page-26-0)** ou **[Clássico](#page-28-0)**.

Clique em **AI** para mudar para o modo de colorização automática, que usa redes neurais e algoritmos de aprendizado de máquina.

![](_page_20_Picture_7.jpeg)

Àrea de trabalho de AKVIS Coloriage AI (modo AI)

O modo **Clássico** destina-se à colorização com uso de traços coloridos e seleção de zonas.

![](_page_21_Picture_1.jpeg)

Àrea de trabalho de AKVIS Coloriage AI (modo Clássico)

A maior parte da janela do **AKVIS Coloriage AI** é tomada pela **Janela de imagem** com duas abas: **Antes** e **Depois**. Na aba **Antes** pode se ver a foto original. A aba **Depois** mostra a imagem resultante.

Na parte mais alta da janela pode se vê o **Painel de controle** com os seguintes botões:

![](_page_21_Picture_247.jpeg)

![](_page_21_Picture_248.jpeg)

*Estes botões estão disponíveis em todos os modos:*

![](_page_22_Picture_1.jpeg)

Para a esquerda da **Janela de imagem** há uma **[Barra de ferramentas](#page-34-0)**, que contém ferramentas para adicionar e editar traços coloridos (no modo **Clássico**), bem como ferramentas para ajustar a imagem colorida (tanto no modo **AI** quanto no modo **Clássico**). Diferentes ferramentas aparecem dependendo da aba ativa - **Antes** ou **Depois**.

O ajuste da ferramenta ativa é mostrada na janela flutuante, que aparece quando você clica com o botão direito em qualquer parte da **Janela de imagem**. Se você clicar fora da janela flutuante, ela desaparecerá.

Navegue e escale a imagem usando a janela **Navegador**. Na a janela **Navegador** você pode ver a copia reduzida da imagem. A moldura vermelha mostra parte da imagem que está agora visível na **Janela de imagem**; as áreas de fora da moldura estarão sombreadas. Arraste a moldura para fazer outras partes da imagem visível. Para mover a moldura, traga o cursor para dentro da moldura, pressione o botão esquerdo do mouse e mantenha-o pressionado, mova a moldura na a janela **Navegador**.

![](_page_22_Picture_5.jpeg)

Navegador

Use o controle deslizante para dimensionar a imagem na **Janela de imagem**. Quando você move o controle deslizante para a direita, a escala da imagem aumenta. Quando você move o controle deslizante para a esquerda, a escala da imagem diminui.

Para rolar a imagem na **Janela de imagem** você pode pressionar a barra de espaço do teclado e arrastar a imagem com o botão esquerdo do mouse. Use a roda de rolagem do mouse para mover a imagem para cima/para baixo; mantendo a tecla Ctrl pressionada (Mac: ⌘ ) - para mover a esquerda/a direita; mantendo a tecla Alt pressionada (Mac: Option ) - para dimensionar a imagem. Clique com o botão direito na barra de rolagem para ativar o menu de navegação rápida.

Você pode também mudar a escala da imagem entrando com um novo coeficiente dentro do campo de escala e pressione o botão Enter (Return no Mac). O menu cair mostra alguns coeficientes frequantemente usados.

Você pode usar as teclas segintes para modificar a imagem escala + e Ctrl ++ ( $\#$ ++ no Mac) para aumentar a escala e e  $|Ctrl| + | (\mathcal{H} | + | \text{no Mac})$  para reduzir a escala.

Sob o **Navegador** há um **Painel de configurações**, as configurações dependem do modo selecionado.

#### <span id="page-23-0"></span>**COMO TRABALHA**

**[AKVIS Coloriage AI](#page-2-0)** cria colorizações de aparência natural de maneira rápida e divertida. Coloriage AI manipula as cores de uma imagem: desde colorir fotos antigas em preto e branco do arquivo de sua família até substituir cores nas fotos coloridas. Coloriage AI pode funcionar de forma independente como um programa independente (standalone) e como um plugin para um editor de fotos.

Siga as instruções para colorir uma foto com **AKVIS Coloriage AI**:

**Passo 1.** Abra uma imagem para editar.

- Se trabalha com a edição independente (standalone):

A caixa de diálogo **Abrir imagem** aparece se der duplo clique sobre a área de trabalho vazio do programa ou se clicar no botão no **Painel de controle**. Pode também arrastar a imagem requerida para dentro da área de trabalho do programa. O software suporta formatos de arquivo **RAW**, **JPEG**, **PNG**, **BMP**, **TIFF** e **WEBP**.

- Se trabalha com o plugin:

Abra uma imagem no seu editor de foto.

Se a imagem no modo **Tons de cinza**, convertê-la em **RGB**. Por exemplo, no **AliveColors** use o comando **Image -> Mode -> RGB**.

Chame o plug-in **AKVIS Coloriage AI**:

- no **AliveColors**: Effects -> AKVIS -> Coloriage AI;
- no **Adobe Photoshop**: Filtro -> AKVIS -> Coloriage AI;
- no **Corel Paint Shop Pro**: Efeitos -> Plugins -> AKVIS -> Coloriage AI;
- no **Corel Photo-Paint**: Efeitos -> AKVIS -> Coloriage AI.

![](_page_23_Picture_15.jpeg)

**Passo 2** [\(opcionalmente\). Se necessário, você pode ajustar o brilho e o contraste da imagem na aba](#page-42-0)  **Préprocessamento**.

**Passo 3.** Selecione o modo de colorização: **[AI](#page-26-0)** ou **[Clássico](#page-28-0)**.

No modo **[AI](#page-26-0)** o programa utiliza redes neurais treinadas que selecionam as cores mais adequadas e as aplicam à sua foto.

No modo **[Clássico](#page-28-0)** é possível colorir a imagem usando traços coloridos. Indique as áreas com traços das cores desejadas. O programa reconhecerá as bordas do objeto e colorirá a imagem com as cores selecionadas.

**Passo 4.** Pressione o botão para iniciar o processo de coloração. A imagem colorida será mostrada na aba **Depois**.

Se você deseja editar o resultado da colorização (remover alguns traços, adicionar novos traços, alterar a cor dos objetos), ative a aba Antes novamente e faça as correções necessárias. Pressione o botão **com**outra vez.

<span id="page-23-1"></span>Passo 5. É possível adicionar o resultado na seção **Variações** clicando em **| |** na Barra de ferramentas. Você pode alternar entre os resultados para comparar diferentes versões de colorização.

Para excluir uma foto da lista clique em  $\boxed{\triangle}$ 

**Nota:** Esta função está disponível apenas para as licenças [Home Deluxe e Business](https://akvis.com/pt/coloriage/comparison.php?utm_source=help).

![](_page_24_Picture_3.jpeg)

Variações de colorização

**Dicas:** A carga de uma nova imagem no programa remove todas as imagens desta seção. Salve seus resultados favoritos com novos nomes.

Você pode ocultar **Variações** nas Opções do programa .

**Passo 6.** [Na última etapa do trabalho você pode editar manualmente a imagem processada usando as](#page-38-0) Ferramentas de<br>pós-processamento (na aba Depois): Pincel alterar cor  $\sqrt{\lambda}$ , Pincel de afinação  $\sqrt{\lambda}$ , Pincel histórico pós-processamento (na aba **Depois**): **Pincel alterar cor** , **Pincel de afinação** , **Pincel histórico**

**Escurecer , Clarear , Clarear .** 

Atenção! Use esses pincéis na etapa final! Se você executar novamente o processamento sou alterna entre as imagens em **Variações**, as mudanças feitas com as ferramentas serão perdidas.

Passo 7. Na versão autônoma (standalone) você também pode [imprimir](#page-50-0) seu resultado com ...

Passo 8. Salve a imagem processada.

- Se você estiver trabalhando com o a edição standalone:

Clique no botão para abrir a caixa de dialogo **Salvar como**. Insira um nome para o arquivo, escolha o formato (**TIFF**, **BMP**, **JPEG** , **PNG** ou **WEBP**) e indique a pasta de destino.

- Se você trabalha com o plugin:

Clique no botão para aplicar o resultado e fechar a janela do plugin. O plugin **AKVIS Coloriage AI** será fechado e a imagem aparecerá na área de trabalho do editor de imagem.

Abra a caixa de dialogo **Salvar como** usando o comando **Arquivo -> Salvar como**. Insira um nome para o arquivo, escolha o formato e indique a pasta de destino.

![](_page_25_Picture_1.jpeg)

Resultado

## <span id="page-26-0"></span>**MODO AI**

No modo **AI** o programa colore uma imagem usando redes neurais. Neste modo não é possível escolher cores, o programa utiliza inteligência artificial para selecionar as cores mais adequadas e aplicá-las cuidadosamente em uma foto.

Por exemplo, aqui está uma foto original em preto e branco:

![](_page_26_Picture_4.jpeg)

Clique no botão **Executar** para iniciar o processo de colorização. O resultado será mostrado na aba **Depois**.

Você pode editar o resultado ajustando os parâmetros **Sensibilidade** e **Saturação**.

Use o parâmetro **Sensibilidade** para alterar os tons quando as cores parecerem monótonas. Também é útil se a imagem for antiga, barulhenta, compactada ou danificada.

Você pode ajustar o brilho das cores usando o parâmetro **Saturação**.

![](_page_26_Picture_9.jpeg)

Resultado da colorização

![](_page_27_Picture_1.jpeg)

# <span id="page-28-0"></span>**MODO CLÁSSICO**

.

No modo **Clássico** você pode colorir a imagem usando traços coloridos. Marque esquematicamente as áreas com traços das cores desejadas. O programa reconhecerá as bordas do objeto e aplicará as cores selecionadas à imagem original.

Na aba **[Coloração](#page-30-0)** selecione as cores do objeto que deseja colorir. Há várias maneiras de selecionar cores: da **Biblioteca de cores**, das paletas **Cor**, **Amostras** e **Multicor**, na caixa de diálogo padrão **Selecionar cor** ou de **Imagem de amostra**.

Na aba Antes marque áreas na imagem original usando o Lápis outras [ferramentas,](#page-34-1) que ajudam a indicar cores para objetos. Se você não especificar uma cor para um objeto, será colorido na cor do(s) objeto(s) mais próximo(s) dele.

Você pode usar o lápis Lápis manter cores **(4)** para marcar objetos e áreas, que permanecerão inalteradas. Esses traços de proteção são mostrados como linhas com preenchimento quadriculado.

Uma seleção feita no editor gráfico será transferida para o plug-in e exibida como o contorno feito com  $\Box$ 

![](_page_28_Picture_7.jpeg)

A ferramenta **Borracha a iguda a remover ou editar os traços desenhados.** 

Use o Tube  $\Box$  e Tubo mágico  $\Box$  para alterar rapidamente as cores dos traços desenhados.

Recomenda-se salvar os traços coloridos em um arquivo ([\\*.strokes](#page-43-0)) clicando em **[4]**. Mais tarde, você pode carregar o mapa de traços salvo [com . No caso de algum evento inesperado \(como queda de energia, etc.\), o programa salva](#page-43-0) automaticamente os traços no arquivo **coloriage-autosave.strokes** cada vez, que você executa o processamento com

Pressione o botão Executar **compara iniciar o processo de coloração.** A imagem colorida será mostrada na aba Depois.

Se quiser editar o resultado da colorização (remover alguns traços, adicionar novos traços, alterar a cor dos objetos), vá para a aba **Antes** e faça as correções necessárias. Clique em novamente para reiniciar o processamento da imagem.

![](_page_29_Picture_1.jpeg)

Resultado de colorização

Na aba **Depois** você pode editar a imagem colorida usando as [ferramentas de pós-processamento](#page-38-0): A, A, A, A, A,

![](_page_29_Picture_4.jpeg)

## <span id="page-30-0"></span>**SELEÇÃO DE CORES PARA COLORIZAÇÃO DE IMAGENS**

**AKVIS Coloriage AI** oferece várias maneiras de seleccionar cores no modo **Clássico**. No modo **AI** a rede neural escolhe as cores. Além disso, as opções de seleção de cores são úteis para algumas [ferramentas de pós-processamento](#page-38-0), que podem ser aplicadas nos modos **AI** e **Clássico** na aba **Depois**.

No modo **AI** você pode usar as paletas **[Cor](#color)** e **[Amostras](#swatches)** bem como **[História das cores](#color-history)** para selecionar a cor dos pincéis.

No modo **Clássico** a aba **Coloração** contém a **[Biblioteca de cores](#library)**, a seção de **[Imagem de amostra](#color-history)**, a **História das cores**, bem como as paletas **[Cor](#color)**, **[Amostras](#swatches)** e **[Multicor](#page-35-0)**.

Ao selecionar as cores, lembre-se de que a foto colorida ficará mais natural se você selecionar cores menos saturadas.

A **História das cores** mantém as últimas cores usadas. Depois de desenhar com uma cor, este cor aparece na História, para que você possa voltar rapidamente a um dos tons aplicados recentemente.

![](_page_30_Picture_7.jpeg)

#### **Cor**

Para seleccionar uma cor na paleta **Cor**, clique na cor no espectro de cores. Quando o cursor é colocado no espectro de cores tem a forma de uma pipeta. Para definir uma nova cor, basta clicar com pipeta em uma cor.

![](_page_30_Figure_10.jpeg)

Pode alterar o tom de uma cor ou obter uma cor totalmente nova ajustando os controles deslizantes ou inserindo novos valores para os componentes de cores nos campos de entrada.

A cor atualmente selecionada na paleta **Cor** é mostrada em um retângulo no canto inferior direito. Clicar duas no retângulo abre o diálogo padrão **Seleccionar cor**. Clicar com o botão direito no mesmo local abre um menu contendo os modos de cor disponíveis: escala de cinza (Grayscale), RGB, CMYK e Lab.

![](_page_30_Figure_13.jpeg)

A linha de gradiente acima da paleta **Cor** de cores vai mostrar a cor selecionada e seus matizes de acordo com seu brilho.

<span id="page-30-1"></span>A linha de gradiente inferior mostra a gama de brilho da cor atual. Por defeito a gama de luminosidade está completa, i. e. os pixels pretos na imagem correspondem ao mais escuro matiz da cor selecionada, enquanto os pixels brancos correspondem aos mais claro matize da cor selecionada.

![](_page_30_Picture_16.jpeg)

**Para mudar a gama de luminosidade** deverá mover os marcadores dos pontos pretos e/ou brancos na linha degradê. Assim fixar o matiz mais escuro da cor e/ou a mais clara cor possível para o objeto. Se fixar um matiz mais escuro para o marcador (ponto) branco, poderá colorir um objeto claro em uma cor escura; se fixar um ponto mais claro para o marcador preto poderá colorir uma área escura em uma cor clara. Não é possivel reduzir a gama mais do que duas vezes.

![](_page_31_Picture_2.jpeg)

Os quadrados (caixas) na área superior direita da paleta **Cor** são utilizados para armazenar cores usadas com frequência.

![](_page_31_Picture_4.jpeg)

Para adicionar uma cor na mini-paleta **Cor**, seleccione a cor e arraste-a na caixa com o botão esquerdo. Para alterar a cor principal para aquela armazenada em uma caixa, clique na caixa. Para remover a cor armazenada em uma caixa, dê um clique com o botão direito sobre a mesma.

## **Amostras**

A paleta **Amostras** contém um conjunto de cores utilizadas com frequência. Para seleccionar uma cor da paleta **Amostras** clique em qualquer uma das cores da paleta **Amostras**. Tal como na paleta **Cor**, a cor escolhida é mostrada em um retângulo à direita da paleta **Amostras** e acima na linha de gradiente. A gama de brilho dessa cor será mostrada abaixo da linha de gradiente.

![](_page_31_Figure_8.jpeg)

Os botões baixo da paleta **Amostras** têm as seguintes funções:

O botão Adicionar amostra **adiciona a cor atual ao conjunto de amostras**.

Para excluir uma cor arraste-a para o cesto **ou selecione Apagar amostra** a partir do menu.

- O botão Salvar para o arquivo **su** abre um diálogo que permite salvar amostras (arquivos com extensão *swatches*).
- O botão Carregar do arquivo **cale** carrega um conjunto de amostras salvo para que possam ser novamente utilizados.
- O botão Restaurar padrões **restaura o conjunto de amostras aos ajustes originais.**

A **Biblioteca de cores** contem cores que são difíceis de escolher: a cor da pele, cabelos, lábios, árvores, pedras, etc. Todas as Cores na **Biblioteca de cores** são divididas em dois grupos de acordo com suas funções. Para seleccionar uma cor da **Biblioteca de cores** você deve:

Seleccione um grupo de cores com o grupo de cores requerido clicando o botão esquerdo do mouse. A cor interior do grupo representa a graduação (degradê de cores).

Selecione a graduação clicando-o com o botão esquerdo do mouse. Como resultado a cor escolhida aparece na linha de degradê superior sob a **Biblioteca de cores**. O marcador mostra a cor em que você clicou.

![](_page_32_Picture_66.jpeg)

Selecione uma cor na linha de graduação superior com clique esquerdo. A marca fixará esta cor e a linha de graduação baixa mostrará os matizes da cor selecionada de acordo com sua luminosidade.

![](_page_32_Picture_3.jpeg)

Para salvar um gradiente no grupo separado, selecione-o e clique no botão **Adicionar aos Favoritos**. Para excluir um gradiente do grupo **Favoritos**, selecione-o e clique no botão **Remover dos Favoritos**.

![](_page_32_Picture_67.jpeg)

#### <span id="page-32-0"></span>**Imagem de amostra**

Nesta aba você pode escolher cores de qualquer outra imagem com o conta-gotas  $\Box$  A ferramenta ativa (por exemplo, Lápis <sub>(2)</sub> começará a desenhar automaticamente com a cor selecionada.

Carregue uma imagem usando <sup>2</sup> ou clicando duas vezes no espaço vazio desta aba ou arrastando a imagem para esta aba. Clique com o botão direito do mouse no botão **para exibir uma lista de arquivos usados recentemente**.

Para ampliar ou reduzir a imagem de amostra, use a lista suspensa.

![](_page_33_Picture_1.jpeg)

<span id="page-33-0"></span>Ferramenta **Conta-gotas**

È possível também escolher uma cor da imagem original. Para este propósito deverá ativar a ferramenta **Conta-gotas** e clicar com o botão esquerdo do mouse, em qualquer ponto da imagem incluindo as linhas desenhadas.

Ao clicar na imagem usando o conta-gotas, ela exibe um **Círculo de cor** com 5 setores que mostra as informações sobre as cores nessa área:

![](_page_33_Picture_5.jpeg)

1. Linha gradiente com a cor atual no centro, no lado esquerdo com +30% em preto, e no lado direito, +30% em branco.

- 2. A cor anterior seleccionado.
- 3. A cor atual do pixel onde o cursor está.
- 4. Cores dos pixels nas proximidades.
- 5. Cores médias de áreas de 3x3, 5x5, 11x11, 31x31, 51x51, 101x101 px (próximo da ponta do conta-gotas).

**Nota:** Essa ferramenta inteligente ajuda-o a selecionar as cores de modo mais preciso. Se for difícil obter uma determinada cor, é possível ver as tintas próximas no **Círculo de cor** e selecionar a cor no círculo ao pressionar a tecla Ctrl

## <span id="page-34-0"></span>**FERRAMENTAS E SUAS OPÇÕES**

Em **AKVIS Coloriage AI** a **Barra de ferramentas** altera, quando se muda entre as abas **Antes** ou **Depois**,dependendo do modo **AI/Classic** selecionado, e tem a seguinte aparência:

![](_page_34_Picture_3.jpeg)

Todas as ferramentas são divididas em três grupos: [as ferramentas de pré-processamento](#page-34-1) (disponíveis no modo **Clássico** na aba **Antes**), [as ferramentas de pós-processamento](#page-38-0) , , , , , (disponíveis nos modos AI e Clássico na aba Depois) e [as ferramentas adicionais \(auxiliares\)](#page-41-0)

Os parâmetros da ferramenta selecionada serão mostrados em uma janela flutuante, que aparece quando você clica com o botão direito em qualquer lugar da Janela de imagem. A janela pop-up desaparece se você clicar fora dela.

Nota: Use os botões  $\leftarrow$  e  $\leftarrow$  (ou teclas de atalho: Ctrl +Z e Ctrl +Y) para desfazer/refazer as operações feitas com as ferramentas de pré-processamento e de pós-processamento.

#### <span id="page-34-1"></span>*Ferramentas de pré-processamento* (na aba **Antes**):

Use essas ferramentas para definir novas cores para os objetos na imagem e para proteger áreas, que não devem ser alteradas.

Lápis **.** Use esta ferramenta para desenhar traços de cor e, assim, definir as cores nas quais os objetos na imagem serão coloridos.

Defina o tamanho do lápis e, a seguir, contorne o objeto que deseja colorir na cor selecionada. Se o objeto for multicolorido, o contorno deve ser desenhado dentro das bordas da área, que deve ser colorida na cor selecionada.

![](_page_34_Picture_11.jpeg)

Se o objeto é particularmente largo ou há um limite nítido visível dentro dele (áreas claras e escuras, por exemplo), desenhe vários traços dentro do objeto.

Se dentro do objeto ha detalhes que serão pintados com outras cores, contorne-os com a cor principal do objeto. Por exemplo, deverão contornar lábios, olhos, botões de um casaco etc.

![](_page_35_Picture_3.jpeg)

**Dica:** Se quiser ter uma transição de cor suave (designar várias cores para o céu ou para a verdura), deverá traçar linhas longe de cada um. Se quer ter uma transição de cor nítida (i.e., quando designar cores para os olhos, lábios etc.) deverá traçar linhas perto um da outra, só assim a cor não escorre.

![](_page_35_Picture_5.jpeg)

<span id="page-35-0"></span>É possível processar várias cores de uma vez usando a ferramenta Lápis **o algu**no modo Multicor (apenas para licenças **[Home Deluxe e Business](https://akvis.com/pt/coloriage/comparison.php?utm_source=help)**). É útil para padrões complexos e objetos com limites claros. Este modo economiza consideravelmente seu tempo.

Active o modo **Multicor** em opções da ferramenta **Lapis**. Ao fazê-lo, as configurações do painel irá mudar automaticamente para a paleta **Multicor**.

![](_page_36_Figure_1.jpeg)

As cores utilizadas são definidas nas casas de cor. A casa da esquerda mostra a cor que será substituída, a casa da direita mostra a nova cor. As cores nas casas de cor podem ser definidas da seguinte forma:

- a partir da imagem (quando você clica na placa de cor, a ferramenta **[Conta-gotas](#page-33-0)** se torna ativa, o que permite tirar uma cor de uma foto);

- a partir da janela **Selecionar cores**, que é ativada por um duplo clique sobre a casa de cor;
- a partir da **Biblioteca de cores**.

O parâmetro **Sensibilidade** pode ser ajustado para cada par de cores. Em valores mais altos deste parâmetro mais sombras da cor de origem são levadas em consideração **ao desenhar traços**.

![](_page_36_Figure_7.jpeg)

A Sensibilidade da par de cores: "cinza escuro"-"vermelho" = 75 "cinza claro"-"branco" = 75

A Sensibilidade da par de cores: "cinza escuro"-"vermelho" = 30 "cinza claro"-"branco" = 90

Lápis manter cores  $\langle \cdot \rangle$ . Use esta ferramenta para marcar objetos e áreas que precisam permanecer inalterados.

Se deseja [mudar a cor de um objeto particular numa foto](#page-52-0) colorida mantendo outras áreas imutáveis, use a ferramenta **Lápis** para aplicar a cor para o objeto e depois [desenhe um contorno fechado envolta dele](#page-56-0) usando a ferramenta Lápis manter cores

![](_page_36_Picture_12.jpeg)

Lápis manter cores usado

![](_page_37_Picture_1.jpeg)

Lápis manter cores não usado

Tubo **.** I. Use esta ferramenta para alterar instantaneamente a gama de cores e brilho do traço desenhado.

Tubo mágico **. A**. A ferramenta muda imediatamente a cor de todos os traços com a mesma cor e faixa de brilho.

Para alterar a cor de um traço desenhado, selecione uma nova cor e, em seguida, selecione a ferramenta **Tubo** na **Barra de ferramentas** e clicar com o lado esquerdo do mouse sobre a linha. Se desejar mudar a cor de vários traços que têm a mesma cor, ative a ferramenta **Tubo mágico** e dê um clique com o botão esquerdo do mouse sobre uma dessas linhas.

![](_page_37_Picture_6.jpeg)

Mudança de cor de vermelho para azul

[Se não estiver satisfeito com o resultado pode fazer a cor final clara ou escura. Para este propósito a](#page-30-1) **gama de luminosidade deve ser mudada** da cor selecionada. Leve em conta que a compreensão da gama de luminosidade, especialmente se é forte, resultará inevitavelmente a deterioração do detalhe e a profundidade da imagem.

Para mudar a gama de luminosidade para uma linha já traçada deverá selecionar a gama requerida. Pegue a ferramenta **Tubo** e clique com o botão esquerdo do mouse sobre a linha. Se quiser colorir de novo as linhas tendo uma e da mesma cor e luminosidade (brilho), selecione a ferramenta **Tubo mágico**  $\Box$  e clique com botão esquerdo do mouse sobre uma das linhas. Para colorir de novo todas as linhas tendo a mesma cor independentemente da sua gama de luminosidade, utilize a tecla  $|ctr1|$  pressionada no teclado ( $\frac{4}{5}$  no Mac).

No modo de visualização normal todos os traços são exibidos na cor escolhida, independentemente do brilho, ou seja, vários tons da mesma cor terão a mesma aparência. Quando a caixa de controle **Mostrar luminosidade** é ativada, pode se ver como as linhas com a cor e gama de luminosidade selecionada aparecerão na imagem resultante.

![](_page_38_Picture_3.jpeg)

Modo de visualização normal de visualização normal de visualização normal de visualização normal de visualização normal de visualização normal de visualização normal de visualização normal de visualização normal de visuali

**Borracha .** Use a ferramenta para apagar as linhas traçadas.

#### <span id="page-38-0"></span>*Ferramentas de pós-processamento* (na aba **Depois**):

**Pincel alterar cor**  $\gg$ . A ferramenta permite alterar as cores da imagem colorida.

Os parâmetros da ferramenta:

**Tamanho** (1-500). A largura do traço do pincel (em pixels).

**Dureza** (0-100). A dureza da borda externa do pincel. Quanto mais alto é o valor do parâmetro, mais alta a dureza da borda do pincel. No valor = 100% o pincel é tão duro quanto o lápis; em um baixo valor do parâmetro as pinceladas do pincel são suaves.

**Força** (0-100). A intensidade das linhas. Quanto mais alto o valor do parâmetro, o mais intensa são as cores das linhas aplicadas (pinceladas).

**Guardar luminosidade** caixa de controle. Quando a caixa de controle está ativada, a luminosidade das pinceladas desenhadas é mudada para cumprir com o plano de fundo e com o brilho sobre toda a imagem (as linhas ficam mais claras nas zonas claras da imagem e mais escuras na zona escura). Quando a caixa de controle está desligada o brilho das pinceladas não depende do brilho da imagem.

![](_page_39_Picture_1.jpeg)

**Pincel de afinação**  $\Box$  (apenas para licenças [Home Deluxe e Business](https://akvis.com/pt/coloriage/comparison.php?utm_source=help)). A ferramenta permite recolorir objetos de forma natural, adicionar sombras, meios-tons e até mesmo suavizar dobras, rugas e se livrar de detalhes desnecessários.

Os parâmetros da ferramenta:

**Tamanho** (1-200). O diâmetro do pincel.

**Dureza** (0-100). A quantidade de desfoque da borda externa do pincel. Quanto mais alto o valor do parâmetro, mais dura se torna a borda.

**Força** (0-100). A quantidade de influência numa imagem.

**Raio de suavização** (0.1-10.0). Em valores baixos o parâmetro suaviza grandes detalhes. Em valores grandes ele suaviza os detalhes menores e mantém os grandes.

**Amostra** (0-100). Quando é definido como 0, o pincel usa a cor do ponto inicial do traço. Quanto mais alto for o valor do parâmetro, mais fraca será a cor original e mais brilhante será a cor da paleta. No valor = 100 a cor original não é usada.

**Mistura de cores** (0-100). A quantidade de mesclagem com a cor selecionada.

![](_page_39_Picture_10.jpeg)

Antes de usar a ferramenta Pincel de afinação aplicada

Pincel histórico  $\boxed{\alpha}$ . A ferramenta restaura a imagem ao seu estado original.

Os parâmetros da ferramenta:

**Tamanho** (1-500). A largura máxima com que a linha pode ser traçada com o pincel.

**Dureza** (0-100). O grau de indefinição das bordas do pincel. Quanto mais alto o valor do parâmetro, mais definida se torna a borda do pincel. Próximo dos 100%, o limite entre a borda do pincel e o fundo será mais distinta; em valores mais baixos a transição entre tais áreas será mais suave.

**Força** (1-100). O grau de restauração do estado original. Em valores mais baixos haverá menor restauração e maior mistura com o efeito; em valores próximos a 100% a condição original será restaurada de maneira mais completa.

A caixa de seleção **Restaurar original**. Se a caixa de selecao estiver ativada, a imagem original sera restaurada. Se estiver desabilitada, a ferramenta restaura o resultado do processamento automatico.

![](_page_40_Picture_7.jpeg)

Antes de usar a ferramenta Pincel histórico aplicada

**Escurecer** . A ferramenta torna as áreas processadas mais escuras.

Parâmetros da ferramenta:

**Tamanho** (1-500). A largura máxima de uma linha feita pelo pincel (em pixels).

**Dureza** (0-100). O grau de desfoque da borda da ferramenta. Quanto maior for o valor, mais nítidas serão as bordas da ferramenta.

**Força** (1-100). A força de influência na imagem. Quanto maior for o valor do parâmetro, mais as cores mudam.

**Escopo**. O menu suspenso oferece três métodos para escurecer uma imagem:

**Sombras**. As áreas escuras são processadas com mais intensidade do que as áreas claras.

**Meios-tons**. As áreas escuras e claras são processadas igualmente.

**Claros**. As áreas claras são processadas com mais intensidade do que as áreas escuras.

Clarear **.** A ferramenta torna as áreas processadas mais claras.

Parâmetros da ferramenta:

**Tamanho** (1-500). A largura máxima de uma linha feita pelo pincel (em pixels).

**Dureza** (0-100). O grau de desfoque da borda da ferramenta. Quanto maior for o valor, mais nítidas serão as bordas da ferramenta.

**Força** (1-100). A força de influência na imagem. Quanto maior for o valor do parâmetro, mais as cores mudam.

**Escopo**. O menu suspenso oferece três métodos para clarear uma imagem:

**Sombras**. As áreas escuras são processadas com mais intensidade do que as áreas claras.

**Meios-tons**. As áreas escuras e claras são processadas igualmente.

**Claros**. As áreas claras são processadas com mais intensidade do que as áreas escuras.

Saturar . A ferramenta permite alterar a intensidade das cores, tornando-as mais claras ou mais brilhantes.

Parâmetros da ferramenta:

**Tamanho** (1-500). A largura máxima de uma linha feita pelo pincel (em pixels).

**Dureza** (0-100). O grau de desfoque da borda da ferramenta. Quanto maior for o valor, mais nítidas serão as bordas da ferramenta.

**Força** (1-100). The force of influence on the image. The higher the parameter value, the more the colors change. **Modo**. No modo **Saturar** as cores ficam mais saturadas, no modo **Dessaturar** as cores ficam menos saturadas.

![](_page_41_Picture_11.jpeg)

Escurecer Saturar Saturar Saturar Saturar Saturar Saturar Saturar Saturar Saturar Saturar Saturar Saturar Saturar

<span id="page-41-0"></span>*Ferramentas adicionais* (ativas em ambas as abas):

[Conta-gotas](#page-33-0)  $\mathbf{X}$ . A ferramenta permite selecionar cores da imagem.

**Mão** . A ferramenta permite rolar a imagem, quando ela não se ajusta à janela de imagem na escala desejada. Para utilizá-la clique no botão, passe o cursor sobre a imagem e, enquanto mantém o botão esquerdo do mouse pressionado, mova na direção desejada. A tecla de atalho é  $\mathbb{H}$ .

Dê um clique duplo no ícone  $\mathbb S$  na barra das ferramentas, para ajustar a imagem à janela de imagem.

**Zoom**  $\mathbb{Q}$ . A ferramenta permite mudar a escala da imagem. Para ampliar clique com o botão esquerdo na imagem. Para diminuir o zoom clique com o botão esquerdo do mouse com alt presionado na imagem. A tecla de atalho é  $\overline{z}$ . Dê um clique duplo no ícone  $\overline{Q}$  na barra das ferramentas, para fazer a escala de imagem a 100% (o tamanho real).

# <span id="page-42-0"></span>**PRÉ-PROCESSAMENTO**

A aba **Pré-processamento** contém parâmetros para processamento preliminar, que ajudam a aprimorar uma imagem original antes da coloração. Você pode transformar uma foto colorida em tons de cinza, ajustar o brilho e o contraste da imagem.

**Escala de cinza**. Ative a caixa de seleção para converter a imagem original em preto e branco.

![](_page_42_Picture_4.jpeg)

(A caixa de seleção está desativada)

Imagem em preto e branco (A caixa de seleção está ativada)

**Brilho**. A força da luminosidade da imagem. Aumentar o parâmetro torna os pixels mais claros, diminuir o parâmetro torna-os mais escuros.

![](_page_42_Picture_8.jpeg)

**Contraste**. Aumentar o parâmetro aumenta a diferença entre as áreas claras e escuras da imagem.

![](_page_42_Picture_12.jpeg)

# <span id="page-43-0"></span>**SALVAR E CARREGAR TRAÇOS (MODO CLÁSSICO)**

Ao colorir uma imagem no modo **Clássico** no **AKVIS Coloriage AI**, salve periodicamente seus traços em um arquivo com a extensão **.strokes**, de modo que você não tem que repetir o seu trabalho desde o início, se por algum motivo você estiver interrompido.

Para salvar as linhas pressione o botão  $\blacktriangleright$  e indique uma pasta e um nome de arquivo. Mais tarde pode carregar as linhas deste arquivo com  $\bullet$  e continuar trabalhando com a imagem.

Em caso de algum acontecimento inesperado (tal como um blecaute, etc) o programa salvará as linhas automáticamente cada vez que você executa o processamento para um arquivo **coloriage-autosave.strokes** na pasta:

Windows: C:\Users\Public\Documents\AKVIS macOS: /Users/Shared/AKVIS Linux: /var/lib/AKVIS.

#### E também uma maneira de compartilhar suas dicas com os outros.

Nós lhe oferecemos colorir uma foto de um de nossos tutoriais usando os [arquivos com traçados](#archives).

Passo 1. Transfira um arquivo que contenha uma imagem original e um arquivo com as linhas e desempacote-as. **Passo 2.** Abra a imagem original do arquivo desembalado.

![](_page_43_Picture_9.jpeg)

Passo 3. Pressione o botão **12.** Na caixa de dialogo Carregar as linhas encontre o desembalado arquivo e selecione o arquivo com a extensão **.strokes**, então pressione o botão **Abrir**.

![](_page_44_Picture_1.jpeg)

Passo 4. Pressione o botão **e o resultado da colorização será mostrado na aba Depois**.

![](_page_44_Picture_3.jpeg)

Passo 5. As cores da imagem podem ser mudadas. Com este propósito vá na aba Antes e use o Tubo o lubo **mágico para mudar a cor dos traços. O Tubo muda a cor de um traçado, o <b>Tubo mágico** muda a cor de todos os traçados de uma só cor.

# AKVIS Coloriage AI

![](_page_45_Picture_1.jpeg)

**Atenção!** Os traçados no arquivo correspondem à dimensão da imagem original (largura\*altura). Se mudar as dimensões da imagem original os arquivos com os traçados não ajustarão a imagem.

# **Download os arquivos:**

Pressione o botão **.** 

[baby-photo.zip](https://akvis.com/img/examples/coloriage/strokes/baby-photo.zip), [boy-picture.zip](https://akvis.com/img/examples/coloriage/strokes/boy-picture.zip), [car-color.zip](https://akvis.com/img/examples/coloriage/strokes/car-color.zip), [family-photo.zip](https://akvis.com/img/examples/coloriage/strokes/family-photo.zip), [girl-portrait.zip,](https://akvis.com/img/examples/coloriage/strokes/girl-portrait.zip) [house-color.zip,](https://akvis.com/img/examples/coloriage/strokes/house-color.zip) [interior.zip,](https://akvis.com/img/examples/coloriage/strokes/interior.zip) [pool-swimmers.zip](https://akvis.com/img/examples/coloriage/strokes/pool-swimmers.zip), [postcard.zip](https://akvis.com/img/examples/coloriage/strokes/postcard.zip), [settlers.zip](https://akvis.com/img/examples/coloriage/strokes/settlers.zip).

# <span id="page-46-0"></span>**DICAS DE COLORIZAÇÃO**

Siga **esas dicas de colorização** para aprender como colorir fotografias em preto e branco, substituir cores em fotos coloridas e como optimizar o seu trabalho com **AKVIS Coloriage AI**.

- **Quando selecionar uma cor** leve em conta que o resultado final depende da luminosidade da sombra cinza na foto original preto e branco. Se não está satisfeito com o resultado faça a cor final mais clara ou mais escura. Com este propósito deverá **mudar a gama de luminosidade** da cor selecionada. Leve em conta que a compressão da gama de luminosidade (especialmente se é forte) resultará inevitavelmente na deterioração do detalhe e profundidade de uma imagem.
- **A colorização ou o colorido parecerá natural** se selecionar a cor menos saturada da foto preto e branco. Estas cores aparecem na parte inferior da paleta **Cor**.
- **Se quiser ter uma cor de transição suave** (designar várias cores para o céu ou para a verdura), deverá traçar linhas longe de cada um; se quer ter uma cor de transição nítida (i.e., quando designar cores para os olhos, lábios etc.) deverá traçar linhas perto um da outra, só assim a cor não escorre.
- **Para remover linhas** use a ferramenta **Borracha** . Se quiser remover uma linha inteira, pressione a tecla **Alt** no Windows, Opção no Mac e um clique com o lado esquerdo do mouse sobre a linha. Se quiser remover todas as linhas pressione a tecla Alt +Ctrl no Windows, Opção +⌘ no Mac e clique sobre o retrato. O atalho para a **Borracha** é a tecla E . Pode mudar o tamanho do pincel da ferramenta **Borracha** usando a decida da escala que aparece quando o botão ferramenta borracha é pressionado.
- **Para mudar a cor da linha** desenhada deverá selecionar uma nova cor, ative a ferramenta **Tubo dia** e clique com o botão esquerdo do mouse sobre a linha. Se quiser colorir de novo várias linhas tendo uma cor, pode ativar o **Tubo mágico**  $\left\lfloor \frac{m}{2} \right\rfloor$ e clicar em uma de tais linhas – todas as linhas que tenha esta mesma cor serão coloridas de novo.
- **Para regular o tamanho do pincel para o Lápis**  $\mathcal{L}$ **, Lápis manter cores**  $\mathcal{L}$  **e Borracha use a queda da escala** que aparece quando o botão da ferramenta correspondente é pressionado. Use teclas de atalho: para reduzir o tamanho do pincel pressione a tecla  $\lbrack \cdot \rbrack$ , para aumentar o tamanho do pincel a tecla  $\lbrack \cdot \rbrack$
- **Para traçar uma linha reta**, ative a ferramenta Lápis, pressione a tecla Shift e clique com o lado esquerdo do mouse onde começa o ponto inicial da linha e no ponto final. Desta maneira pode desenhar um contorno poligonal.
- **Para estar do lado seguro**, recomendamos que sempre salve a linha desenhada em arquivos separados. Auxilia se tiver que interromper seu trabalho antes de fixar as cores para todos os objetos ou se quiser editar a foto colorida no futuro (mude a cor do esquema, edite linhas). Para salvar as linhas pressione o botão  $\leftrightarrow$  para carregar a linha pressione o botão **o .** [Veja um exemplo.](https://akvis.com/pt/coloriage-tutorial/examples/lily-gallery.php?utm_source=help)

**· Use teclas de atalho para rápido acesso às ferramentas: Lápis** - tecla **B**, Borracha - tecla **E**, Conta-gotas  $\frac{1}{2}$  $-$  tecla  $\boxed{I}$ , **Tubo** - tecla  $\boxed{G}$ 

- **Para mudar a escala da imagem** use a tecla de atalho:  $+$  e  $|$ ctrl  $|+|$  no Windows,  $|$ <sup>{{|</sup>++ no Mac para aumentar a escala,  $-$  e Ctrl +- no Windows,  $\mathcal{H}$  +- no Mac para reduzir a escala.
- **Se desejar cancelar a última ação** pressione a tecla combinada *Ctri* +Z no Windows,  $\mathbb{R}$  +Z no Mac. Pode cancelar a ultima operação com o botão e e restaurar a ultima operação com o botão  $\rightarrow$

**Escolha as cores da outra foto** usando a aba **[Imagem de amostra](#page-32-0)**.

**[Use os parâmetros de pré-processamento](#page-42-0)** para o processamento preliminar da foto original. Você pode ajustar o brilho e o contraste da imagem e convertê-la em tons de cinza.

# <span id="page-48-0"></span>**OPÇÕES DO PROGRAMA**

O botão chama as **Opções** da caixa de diálogo. A caixa de diálogo **Opções** parece assim:

![](_page_48_Picture_139.jpeg)

- **Idioma**. Selecione um idioma na lista drop-down.
- **Escala da interface**. Escolha o tamanho dos elementos da interface. Quando definido em Auto, a escala do espaço de trabalho do programa irá adaptar-se automaticamente para a resolução de tela.
- **Tema da interface**: **Claro** ou **Escuro**. Selecione o estilo da interface do programa.
- **Documentos recentes** (somente na versão standalone). Para abrir a lista das imagens recentamente abertas, clique com o botão direito do mouse no . Máximo: 30 ficheiros.
- **Escala inicial da imagem**. Este parâmetro define a forma de que a imagem é escalada na **Janela de imagem** depois de aberta. O parâmetro pode pegar um dos dois valores:

- a escala da imagem **Ajustar à visão**. A escala ajusta por isso a imagem será completamente visível na **Janela de imagem**;

- se a opção **100%** é selecionada, a imagem não escala. Geralmente, quando a escala é = a 100%, somente parte da imagem será visível.

- **Salvar no RGB** (somente na versão standalone). Por padrão, o programa salva o resultado de processamento em RGB, independentemente do formato original.
- **Bloquear o Painel de controle**. Se a caixa é selecionada, o painel superior é sempre visível. Quando a caixa é desativada, é possível ocultar/mostrar o Painel de controle clicando no pequeno botão triângular (no meio do painel). O painel minimizado será mostrado ao mover o cursor sobre ele.
- **Variações**. A caixa de checagem mostra/esconde uma seção com [resultados vários de colorização](#page-23-1).
- **Usar CPU no modo AI** (apenas no Windows). Quando a caixa de seleção está habilitada, o programa usa o processador em vez do CUDA. Recomendamos usar esta opção se você tiver problemas com cálculos de GPU. Em computadores Mac e Linux esta opção não está disponível, só podem utilizar CPU.

Para salvar as mudanças efetuadas na janela **Opções** pressione **OK**.

Clique no botão **Padrão** para restaurar os valores padrão.

## <span id="page-49-0"></span>**PROCESSAMENTO EM LOTE**

**[AKVIS Coloriage AI](#page-2-0)** suporta o **processamento em lote** que permite adicionar cores a várias imagens de uma vez, no modo **AI**.

Basta escolher uma pasta com fotos em preto e branco ou com quadros de filmes. Todas as imagens serão coloridas automaticamente.

![](_page_49_Picture_4.jpeg)

Se você usa o programa autônomo, leia o [tutorial.](https://akvis.com/pt/tutorial/tutorial/batch-processing/standalone.php?utm_source=help)

Também pode usar o [processamento em lote](https://akvis.com/pt/tutorial/tutorial/batch-processing/plugin.php?utm_source=help) com o **plugin do Coloriage AI**.

## <span id="page-50-0"></span>**IMPRIMIR A IMAGEM**

Na versão autônoma (standalone) do **AKVIS Coloriage AI** você pode imprimir a imagem. Pressione o botão **para abrir as opções de impressão**.

![](_page_50_Picture_3.jpeg)

Opções de impressão no AKVIS Coloriage AI

Ajuste os parâmetros que aparecem no Painel de ajustes:

Escolha uma impressora a partir da lista de dispositivos disponíveis, defina a resolução desejada eo número de cópias para imprimir.

No grupo **Orientação** selecione a posição do papel: **Retrato** (vertical) ou **Paisagem** (horizontal).

Clique no botão **Configurar página** para abrir uma caixa de diálogo na qual você pode escolher o tamanho do papel e sua orientação, bem como as margens da impressão.

Pressione o botão **Reiniciar margens** para retornar as margens da página no tamanho padrão.

Você pode mudar o tamanho da imagem impressa ajustando os parâmetros **Escala**, **Largura**, **Altura** ea opção **Ajustar à página**. Esses parâmetros não têm efeito sobre a imagem em si, só na versão impressa. É possível mudar o tamanho da cópia impressa, especificando um valor em % ou inserindo novos valores de **Largura** e **Altura**.

Para ajustar o tamanho da imagem para o tamanho do papel, selecione **Ajustar à página**.

É possível mover a imagem na página com o mouse ou alinhá-lo com os botões de flechas.

Você pode ativar **Moldura** para a imagem e ajuste sua largura e cor.

Selecione a **Cor de fundo** clicando na placa de cores.

Na aba **Página** você pode ajustar a impressão das múltiplas cópias da imagem em uma única folha.

![](_page_51_Picture_1.jpeg)

Impressão da página

- **Cópias por página**. O parâmetro permite especificar o número de cópias da imagem em uma página.
- **Horizontalmente** e **Verticalmente**. Esses parâmetros indicam o número de linhas e colunas para as cópias da  $\ddot{\circ}$ imagem na página.
- **Espaçamento**. O parâmetro define as margens entre as cópias da imagem.

Na aba **Poster** é possível ajustar a impressão da imagem em várias páginas para a junção subsequente em uma imagem grande.

![](_page_51_Picture_7.jpeg)

Impressão do poster

- **Páginas**. Se a caixa de seleção estiver ativada, você pode especificar o número máximo das páginas em que a imagem será dividida. A escala da imagem se ajusta a este número das folhas. Se a caixa de seleção é desativada, o programa automaticamente seleciona o número ideal das páginas de acordo com o tamanho real da imagem (escala =  $100\%$ ).
- **Margens de adesivo**. Se a caixa de seleção estiver ativada, você pode ajustar a largura do preenchimento para ligação de folhas. As margens serão adicionados para a parte direita e inferior de cada seção.
- **Linhas de corte**. Ative a caixa de seleção para exibir as marcas de cortes nas margens.
- **Mostrar números**. Se a caixa de seleção estiver ativada, nas margens será impresso um número de ordem de cada seção, por uma coluna e uma linha.

Para imprimir uma imagem com os parâmetros escolhidos pressione o botão **Imprimir**. Para cancelar e fechar as opções de impressão pressione o botão **Anular**.

Clique no botão **Propriedades...** para abrir a caixa de diálogo do sistema que permite acessar ás configurações avançadas e enviar o documento para a impressora.

## <span id="page-52-0"></span>**UM DETALHE COLORIDO**

Nas aulas de ensino do **AKVIS Coloriage AI** podem ser encontrados vários exemplos de colorização de foto em preto e branco.

![](_page_52_Picture_3.jpeg)

Siga as instruções para colorir uma parte da foto:

Passo 1. Abra a foto do jovem desportista no seu editor de foto.

![](_page_52_Picture_6.jpeg)

**Passo 2.** Chame o plugin **AKVIS Coloriage AI**. Passo 3. No modo [Clássico](#page-28-0) use a ferramenta Lápis **o para determinar a cor para a figura chave da imagem. No** nosso caso vamos colorir o menino que vence a corrida. Escolhemos cores para suas roupas, seus cabelos, olhos,

dentes, lábios e a cor da fita que finaliza a corrida. Passo 4. Use o Lápis manter cores **o para traçar um contorno fechado em volta do objeto chave. Se não for** possível desenhar um contorno perto, a linha manter-cor deverá ir além da moldura, de forma que não haja lacunas entre o contorno guarda cor e a imagem.

![](_page_52_Picture_9.jpeg)

Passo 5. Pressione o botão **o para começar o processo de colorização**. Em apenas alguns passos se consegue uma foto parcialmente colorida.

![](_page_53_Picture_1.jpeg)

Passo 6. Aplique o colorido parcial ao retrato pressionando o botão **...** 

# <span id="page-54-0"></span>**REMOVER A SATURAÇÃO**

Verá como remover a cor de uma determinada área de uma foto deixando as outras partes intocáveis. Não necessitará selecionar a área a ser desaturada precisamente.

![](_page_54_Picture_3.jpeg)

**Passo 1.** Abra uma foto colorida em seu editor de imagem.

![](_page_54_Picture_5.jpeg)

**Passo 2.** Chame o plugin **AKVIS Coloriage AI**. No **AliveColors** selecione no menu o item **Effects –> AKVIS –> Coloriage AI**; no **Adobe Photoshop** selecione o item **Filtro –> AKVIS –> Coloriage AI**; no **Corel PHOTO–PAINT** selecione o item **Efeito –> AKVIS –> Coloriage AI**.

Passo 3. Ative o Lápis manter cores **no modo [Clássico](#page-28-0)**, e trace um contorno dentro da borboleta que deverá manter suas cores. Não é necessário contornar as antenas da borboleta porque elas são pretas e terão a mesma cor depois da desaturação.

![](_page_54_Picture_8.jpeg)

**Passo 4.** Selecione a cor cinza na paleta **Amostras** e contorne a borboleta usando a ferramenta **Lápis** .

![](_page_54_Picture_10.jpeg)

Passo 5. Comece o processo da desaturação pressionando o botão **10. Agora é uma foto na escala cinza só a** borboleta manteve as suas cores.

![](_page_55_Picture_2.jpeg)

Por fim fica com um retrato a preto e branco, ficando apenas a borboleta com as suas cores originais.

Passo 6. Aplique a desaturação seletiva na foto pressionando o botão **...** 

Pode experimentar com outras fotos, por exemplo, com um retrato. A desaturação seletiva permite destacar pontos chaves e ver a foto de uma maneira diferente.

![](_page_55_Picture_6.jpeg)

![](_page_55_Picture_7.jpeg)

#### <span id="page-56-0"></span>**MUDANDO A COR DO CORPO DO CARRO**

Pode colorir este carro você mesmo usando parcialmente o material que lhe demos. [Abaixe um arquivo](https://akvis.com/img/examples/coloriage/strokes/car-color.zip) contendo a imagem original e os arquivos com as linhas (\*.strokes). Leia a instrução aqui para ver como **AKVIS Coloriage AI** funciona.

Este exemplo mostra como substituir cores em uma foto de cor mantendo outras cores imutáveis. Para o exemplo escolhemos a foto de um carro.

![](_page_56_Picture_4.jpeg)

Vamos aplicar **AKVIS Coloriage AI** para mudar a cor amarela do corpo do carro, enquanto outras cores (a cor do teto, faróis dianteiros, pneus, o céu, a neve, etc.) vão continuar a mesma. Siga estas instruções:

Passo 1. Abra a foto colorida original do carro.

![](_page_56_Picture_7.jpeg)

**Passo 2.** Chame o plugin **AKVIS Coloriage AI**. Para este propósito no **AliveColors** selecione do menu o item **Effects – > AKVIS –> Coloriage AI**; no **Adobe Photoshop** selecione do menu o item **Filtro –> AKVIS –> Coloriage AI**; no **Corel Photo-Paint** selecione no menu o item **Efeitos –> AKVIS –> Coloriage AI**.

**Passo 3.** No modo **[Clássico](#page-28-0)** selecione a cor para o corpo do carro Deve ser levado em conta que a cor original do corpo do carro é amarelo claro, então a cor resultante será também clara. Neste caso é impossível obter a cor azul escura ou a cor vinho. Selecione uma cor clara da paleta **Cor**, por exemplo, lilás.

**Passo 4.** Selecione a ferramenta Lápis  $\sqrt{ }$  do Barra de ferramentas e trace um contorno dentro do corpo do carro

seguindo a forma de seus limites. Como alguns detalhes do carro que caem dentro do contorno não devem ser pintados (o escapamento, a maçaneta da porta, etc.) Deverão ser contornados com a cor selecionada para o corpo do carro. Passo 5. Selecione o Lápis manter cores **do** do Barra de ferramentas trace um contorno fechado em volta do

corpo do carro. O contorno deverá ser traçado em torno dos limites do corpo do carro cruzar todos os objetos que são contíguos ao carro, mas a cor que deveria ficar a mesma (por exemplo, o fundo, as lanternas, a capota, janelas, rodas, a maçaneta da porta do carro). O contorno deve ser fechado. Nós usaremos mesma ferramenta para marca, a maçaneta da porta e outros detalhes que estão dentro do contorno do corpo do carro, mas não devem ser coloridos.

![](_page_57_Picture_1.jpeg)

**Passo 6.** Pressione o botão . O resultado do colorido será mostrado na aba **Depois**.

![](_page_57_Picture_3.jpeg)

Passo 7. Aplique o resultado da colorização pressionando o botão **(e)**. Abaixo outras versões de colorização do corpo do carro.

Em baixo encontram-se as outras variantes da coloração da carroceria.

![](_page_57_Picture_6.jpeg)

## <span id="page-58-0"></span>**COLORIR UM ANTIGO CARTÃO POSTAL**

Você mesmo pode colorir esta foto usando um semi-elaborado material que nós lhe damos. [Download um arquivo](https://akvis.com/img/examples/coloriage/strokes/postcard.zip) contendo a imagem original e o arquivo com as linhas (\*.strokes). Leia a instrução aqui para ver como **AKVIS Coloriage AI** funciona.

É inquestionável que a foto a preto e branco tem seu charme. Contudo, algumas vezes adicionando cor a uma foto na escala Cinza pode nos ajudar a vê em uma nova luz, perceber novos detalhes. Este Cartão Postal é uma excelente ilustração para este enunciado.

![](_page_58_Picture_4.jpeg)

Siga as instruções para respirar nova vida dentro do cartão postal:

Passo 1. Abra a imagem em seu editor de fotos.

**Passo 2.** Chame o plugin **AKVIS Coloriage AI**. Com esta finalidade selecione no menu do **AliveColors** o item **Effects – > AKVIS –> Coloriage AI**; no **Adobe Photoshop** selecione o item **Filtro –> AKVIS –> Coloriage AI**; no **Corel Photo-Paint** selecione o item do menu **Efeitos –> AKVIS –> Coloriage AI**. **Passo 3.** Selecione cor para todos os objetos da imagem no modo **[Clássico](#page-28-0)**.

Aproveite o seu tempo e contorne os objetos maiores (por exemplo, o cinto, o vestido, o travesseiro, o tecido de lã colorido e as peles sobre o sofá) seguindo suas fronteiras. Para colorir os pequenos detalhes, desenhe traços finos sobre eles. Por exemplo, para colorir as perolas é suficiente desenhar uma linha dentro de cada fio das contas. Para pintar os olhos, é suficiente desenhar algumas linhas dentro da íris dos olhos e no branco dos olhos.

![](_page_58_Picture_9.jpeg)

Passo 4. Pressione o botão **se para começar o processo de colorização.** A imagem colorida será exibida na aba **Depois**.

![](_page_58_Picture_11.jpeg)

Passo 5. Pressione o botão **de para aplicar o resultado da colorização e fechar a janela do plugin.** 

#### <span id="page-60-0"></span>**OS PROGRAMAS DE AKVIS**

## **[AKVIS AirBrush — Técnica de aerografia em suas fotos](https://akvis.com/pt/airbrush/index.php?utm_source=help)**

**AKVIS AirBrush** permite imitar a técnica artística de aerografia. O software transforma automaticamente uma fotografia em sua própria obra-prima de arte de alta qualidade, que parece ter sido criada com uma ferramenta de aerógrafo especial. [Mais…](https://akvis.com/pt/airbrush/index.php?utm_source=help)

![](_page_60_Picture_4.jpeg)

#### **[AKVIS Artifact Remover AI — Restauração de imagens comprimidas em JPEG](https://akvis.com/pt/artifact-remover/index.php?utm_source=help)**

**AKVIS Artifact Remover AI** usa algoritmos de inteligência artificial para remover artefatos de compactação JPEG e restaurar a qualidade original das imagens compactadas. O programa oferece quatro modos de ajuste de imagem, cada modo de processamento envolve uma rede neural exclusiva desenvolvida especialmente para uma ocasião específica. O programa está disponível nas versões gratuita (Free) e comercial (Business). Para uso comercial você precisa da licença Business. [Mais…](https://akvis.com/pt/artifact-remover/index.php?utm_source=help)

![](_page_60_Picture_7.jpeg)

# **[AKVIS ArtSuite — Efeitos e molduras para fotos](https://akvis.com/pt/artsuite/index.php?utm_source=help)**

**AKVIS ArtSuite** é uma coleção de efeitos de molduras para decoração das fotos. Uma moldura bem escolhida completa a foto e põe-a em valor. O software oferece uma grande variedade de molduras para fotos. O software propõe uma biblioteca de amostras para criar molduras, nos quais se encontram flores, tecidos, penas, etc. [Mais…](https://akvis.com/pt/artsuite/index.php?utm_source=help)

![](_page_61_Picture_1.jpeg)

# **[AKVIS ArtWork — Coleção de técnicas de pintura e desenho](https://akvis.com/pt/artwork/index.php?utm_source=help)**

**AKVIS ArtWork** é destinado a imitar diferentes técnicas de pinturas. O programa ajuda a criar uma peça de arte de qualquer foto. O programa propõe estos efeitos: *Óleo*, *Aguarela*, *Guache*, *Cômico*, *Caneta e tinta*, *Linogravura*, *Estêncil*, *Pastel* e *Pontilhismo*. Crie um retrato a óleo de seu amigo, uma paisagem pintada ou uma natureza morta! [Mais…](https://akvis.com/pt/artwork/index.php?utm_source=help)

![](_page_61_Picture_4.jpeg)

# **[AKVIS Chameleon — Colagens e montagens de fotos](https://akvis.com/pt/chameleon/index.php?utm_source=help)**

**AKVIS Chameleon** é uma solução ideal para criação de colagens e montagens de fotos. O software é extremamente fácil de usar. Com o programa você não precisa fazer um trabalho penoso, voce pode concentrarse na parte criadora! [Mais…](https://akvis.com/pt/chameleon/index.php?utm_source=help)

![](_page_62_Picture_1.jpeg)

#### **[AKVIS Charcoal — Desenhos a carvão e giz](https://akvis.com/pt/charcoal/index.php?utm_source=help)**

**AKVIS Сharcoal** é uma ferramenta artística para conversão de fotos com desenhos a carvão e giz. Usando o programa você pode criar desenhos em preto e branco expressivos com aparência profissional. Ao jogar com as cores e opções pode conseguir efeitos artísticos independentes como sanguínea e outros. [Mais…](https://akvis.com/pt/charcoal/index.php?utm_source=help)

![](_page_62_Picture_4.jpeg)

## **[AKVIS Coloriage AI — Adicione cores a fotos em preto e branco](https://akvis.com/pt/coloriage/index.php?utm_source=help)**

**AKVIS Coloriage AI** permite colorir fotos em preto e branco. O programa inclui um modo de coloração de imagens alimentado por AI baseado em aprendizado de máquina, bem como o método clássico de coloração manual usando seleção de zonas. Dê nova vida às antigas fotografias de família! [Mais…](https://akvis.com/pt/coloriage/index.php?utm_source=help)

![](_page_62_Picture_7.jpeg)

# **[AKVIS Decorator — Alterando texturas e cores](https://akvis.com/pt/decorator/index.php?utm_source=help)**

**AKVIS Decorator** permite aplicar novas texturas ou cores em um objeto de maneira realista. As alterações podem ser feitas em partes de uma imagem, possibilitando adicionar aos objetos e roupas das fotos uma enorme variedade de texturas, como veludo, cetim, madeira ou até doces. [Mais…](https://akvis.com/pt/decorator/index.php?utm_source=help)

![](_page_63_Picture_1.jpeg)

## **[AKVIS Draw — Efeito de desenho a lápis](https://akvis.com/pt/draw/index.php?utm_source=help)**

**AKVIS Draw** permite criar esboços a lápis desenhados a mão de suas fotos digitais. O software produz criativamente traços a lápis imitando uma exibição de artista. Dê um visual de desenho manual às suas imagens! [Mais…](https://akvis.com/pt/draw/index.php?utm_source=help)

![](_page_63_Picture_4.jpeg)

#### **[AKVIS Enhancer — Reforço dos detalhes](https://akvis.com/pt/enhancer/index.php?utm_source=help)**

**AKVIS Enhancer** é útil nos casos quando à foto lhe falta detalhe ou a foto tem uma exposição irregular (partes sobreexpuestas e subexpuestas), o programa melhora o nível de detalhe, contraste e nitidez da imagem. Enhancer pode melhorar as texturas, revelar os detalhes das áreas de sombras e veladas. O programa trabalha em três modos: *Realçar detalhes*, *Pré-impressão* e *Correção de tons*. [Mais…](https://akvis.com/pt/enhancer/index.php?utm_source=help)

![](_page_63_Picture_7.jpeg)

# **[AKVIS Explosion — Efeitos fabulosos de explosão e destruição](https://akvis.com/pt/explosion/index.php?utm_source=help)**

**AKVIS Explosion** oferece efeitos de explosão de partículas para as fotos. O programa destrói um objeto e aplica partículas de poeira e areia a uma imagem. Com este software você pode criar imagens atraentes em apenas alguns minutos! [Mais…](https://akvis.com/pt/explosion/index.php?utm_source=help)

![](_page_64_Picture_1.jpeg)

#### **[AKVIS Frames — Decore suas fotos com molduras](https://akvis.com/pt/frames/index.php?utm_source=help)**

**AKVIS Frames** é software gratuito de edição de fotos, projetado para usar os [pacotes de molduras de AKVIS](c:/pt/frame-packs/index.php)

![](_page_64_Picture_4.jpeg)

# **[AKVIS HDRFactory — Imagens HDR: Mais brilhante do que a realidade!](https://akvis.com/pt/hdrfactory/index.php?utm_source=help)**

**AKVIS HDRFactory** é um programa versátil para criar Imagem de Alta Faixa Dinâmica e fazer correções de fotos. O programa pode também imitar o efeito HDR em uma única imagem, criando um pseudo-HDR. O software trás vida e cor para suas fotos! [Mais…](https://akvis.com/pt/hdrfactory/index.php?utm_source=help)

![](_page_64_Picture_7.jpeg)

# **[AKVIS Inspire AI — Estilização artística de imagens](https://akvis.com/pt/inspire/index.php?utm_source=help)**

**AKVIS Inspire AI** estiliza imagens usando várias amostras de pintura. O programa baseado em inteligência artificial aplica o esquema de cores e o estilo de uma obra de arte selecionada a uma foto, criando uma nova obra-prima. O software inclui uma galeria de estilos de arte e permite carregar uma amostra personalizada. Imite os estilos de artistas mundialmente famosos! [Mais…](https://akvis.com/pt/inspire/index.php?utm_source=help)

![](_page_65_Picture_1.jpeg)

# **[AKVIS LightShop — Efeitos de luz e estrelas](https://akvis.com/pt/lightshop/index.php?utm_source=help)**

**AKVIS LightShop** ajuda você a criar surpreendentes efeitos de luz: chamas flamejantes no Sol; as luzes de planetas distantes... – onde sua imaginação puder levar você. Efeitos de luz podem realçar qualquer imagem. Adicione um pouco de mágica para suas fotos! [Mais…](https://akvis.com/pt/lightshop/index.php?utm_source=help)

![](_page_65_Picture_4.jpeg)

## **[AKVIS Magnifier AI — Ampliar imagens e melhorar a qualidade](https://akvis.com/pt/magnifier/index.php?utm_source=help)**

**AKVIS Magnifier AI** permite aumentar o tamanho das fotos e melhorar a qualidade e aparência das imagens. Usando algoritmos baseados em redes neurais Magnifier AI aprimora as imagens para uma resolução superalta, de até 800%, e produz impressões do tamanho de uma parede. Melhore a resolução das imagens, crie imagens nítidas e detalhadas com qualidade perfeita! Mais...

![](_page_65_Picture_7.jpeg)

## **[AKVIS MakeUp — Retocar as suas fotos!](https://akvis.com/pt/makeup/index.php?utm_source=help)**

**AKVIS MakeUp** melhora retratos e adiciona glamour às fotos, dando-lhes um aspecto profissional. O programa suaviza automaticamente pequenos defeitos da pele, tornando-a brilhante, bela, pura e suave. [Mais…](https://akvis.com/pt/makeup/index.php?utm_source=help)

![](_page_66_Picture_1.jpeg)

# **[AKVIS NatureArt — Efeitos naturais em fotos digitais](https://akvis.com/pt/natureart/index.php?utm_source=help)**

**AKVIS NatureArt** é uma excelente ferramenta para imitar a beleza dos fenômenos naturais em suas fotos digitais. O programa inclui vários efeitos: [Chuva](https://akvis.com/pt/natureart-tutorial/effects/rain.php?utm_source=help)

![](_page_66_Picture_4.jpeg)

# **[AKVIS Neon — Pinturas brilhantes a partir de fotos](https://akvis.com/pt/neon/index.php?utm_source=help)**

**AKVIS Neon** permite criar efeitos impressionantes com linhas brilhantes de luz. O software transforma uma foto em um desenho de néon que parece feito com tinta luminescente. [Mais…](https://akvis.com/pt/neon/index.php?utm_source=help)

![](_page_67_Picture_1.jpeg)

#### **[AKVIS Noise Buster AI — Redução de ruído digital](https://akvis.com/pt/noise-buster/index.php?utm_source=help)**

**AKVIS Noise Buster AI** é um programa para supressão de ruídos em imagens digitais e scaneadas. O software reduz os tipos diferentes de ruído (de iluminação e de cor) sem estragar os outros aspectos da fotografia. O software inclui tecnologias de inteligência artificial e ajustes para refino manual. [Mais…](https://akvis.com/pt/noise-buster/index.php?utm_source=help)

![](_page_67_Figure_4.jpeg)

## **[AKVIS OilPaint — Efeito de pintura a óleo](https://akvis.com/pt/oilpaint/index.php?utm_source=help)**

**AKVIS OilPaint** transforma suas fotos em pinturas a óleo. A misteriosa produção de uma pintura acontece bem diante dos seus olhos. O algoritmo original reproduz autenticamente verdadeira técnica do pincel. Com este programa de última geração, você pode se tornar um pintor! [Mais…](https://akvis.com/pt/oilpaint/index.php?utm_source=help)

![](_page_67_Picture_7.jpeg)

## **[AKVIS Pastel — Pintura a pastel de uma foto](https://akvis.com/pt/pastel/index.php?utm_source=help)**

**AKVIS Pastel** transforma fotos em pinturas a pastel. O programa converte sua foto em uma arte digital, imitando uma das técnicas artísticas mais populares. AKVIS Pastel é uma ferramenta poderosa para libertar a sua criatividade! [Mais…](https://akvis.com/pt/pastel/index.php?utm_source=help)

![](_page_68_Picture_1.jpeg)

## **[AKVIS Points — Efeito de pontilhismo para suas fotos](https://akvis.com/pt/points/index.php?utm_source=help)**

**AKVIS Points** permite transformar suas fotos em pinturas usando uma das técnicas artísticas mais emocionantes pontilhismo. Com o software você pode facilmente criar obras de arte de uma maneira pontilhista. Entre no mundo de cores .<br>brilhantes! Mais...

![](_page_68_Figure_4.jpeg)

## **[AKVIS Refocus AI — Efeitos de nitidez e desfoque](https://akvis.com/pt/refocus/index.php?utm_source=help)**

**AKVIS Refocus AI** melhora a nitidez de fotos desfocadas. O programa pode processar a foto inteira ou pode trazer para o foco somente a parte selecionada de forma a destacar o assunto no fundo de cena. Também é possível adicionar efeitos de desfoque nas suas fotos. O software funciona em três modos: *Foco AI*, *Miniatura* e *Desfoque da íris*. [Mais…](https://akvis.com/pt/refocus/index.php?utm_source=help)

![](_page_68_Picture_7.jpeg)

# **[AKVIS Retoucher — Restauração de imagens](https://akvis.com/pt/retoucher/index.php?utm_source=help)**

**AKVIS Retoucher** é uma programa para restauração das fotos antigas e danificadas. Permite tirar pó, arranhões, objectos irrelevantes, textos indesejáveis, datas de uma imagem. Funciona com imagens em preto e branco e com imagens em cores. [Mais…](https://akvis.com/pt/retoucher/index.php?utm_source=help)

![](_page_69_Picture_1.jpeg)

# **[AKVIS Sketch — Converta fotos em desenhos a lápis](https://akvis.com/pt/sketch/index.php?utm_source=help)**

**AKVIS Sketch** é um programa para converter fotos em desenhos surpreendentes. O software cria obras de arte em cores realistas e esboços em preto e branco, imitando a técnica de grafite ou lápis de cor. O programa oferece los estilos de conversão seguintes: *Clássico*, *Artístico*, *Maestro* e *Multiestilo*. Cada estilo tem uma série de predefinições. AKVIS Sketch permite que você se sinta um verdadeiro artista! [Mais…](https://akvis.com/pt/sketch/index.php?utm_source=help)

![](_page_69_Picture_4.jpeg)

# **[AKVIS SmartMask — Ganhe tempo em seleções complexas](https://akvis.com/pt/smartmask/index.php?utm_source=help)**

**AKVIS SmartMask** é uma ferramenta de seleção que poupa seu tempo e é divertida para usar. Nunca antes houve uma seleção tão simples! O software permite selecionar objetos de imagens e remover fundos. Mais...

![](_page_70_Picture_1.jpeg)

# **[AKVIS Watercolor — Pintura aquarela de foto](https://akvis.com/pt/watercolor/index.php?utm_source=help)**

**AKVIS Watercolor** faz facilmente a foto parecer com a pintura da aquarela brilhante e emocionante. O programa inclui dois estilos de conversão de foto para pintura: *Aquarela clássica* e *Aquarela de contorno*. Cada um tem uma ampla gama de predefinições prontas para uso. O software transforma imagens comuns nas obras de arte de aquarela. [Mais…](https://akvis.com/pt/watercolor/index.php?utm_source=help)

![](_page_70_Picture_4.jpeg)